# Информационно -коммуникационная платформа Сферум

Цифровой инструмент для поддержки учителя

*Икрина Оксана Алексеевна, учитель физики КОУ СУВШ № 2.*

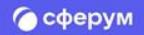

# Назначение платформы Сферум

Сформировать единую среду для всех участников образовательного процесса **Назначение платформы Сферум**

#### Что есть в Сферуме

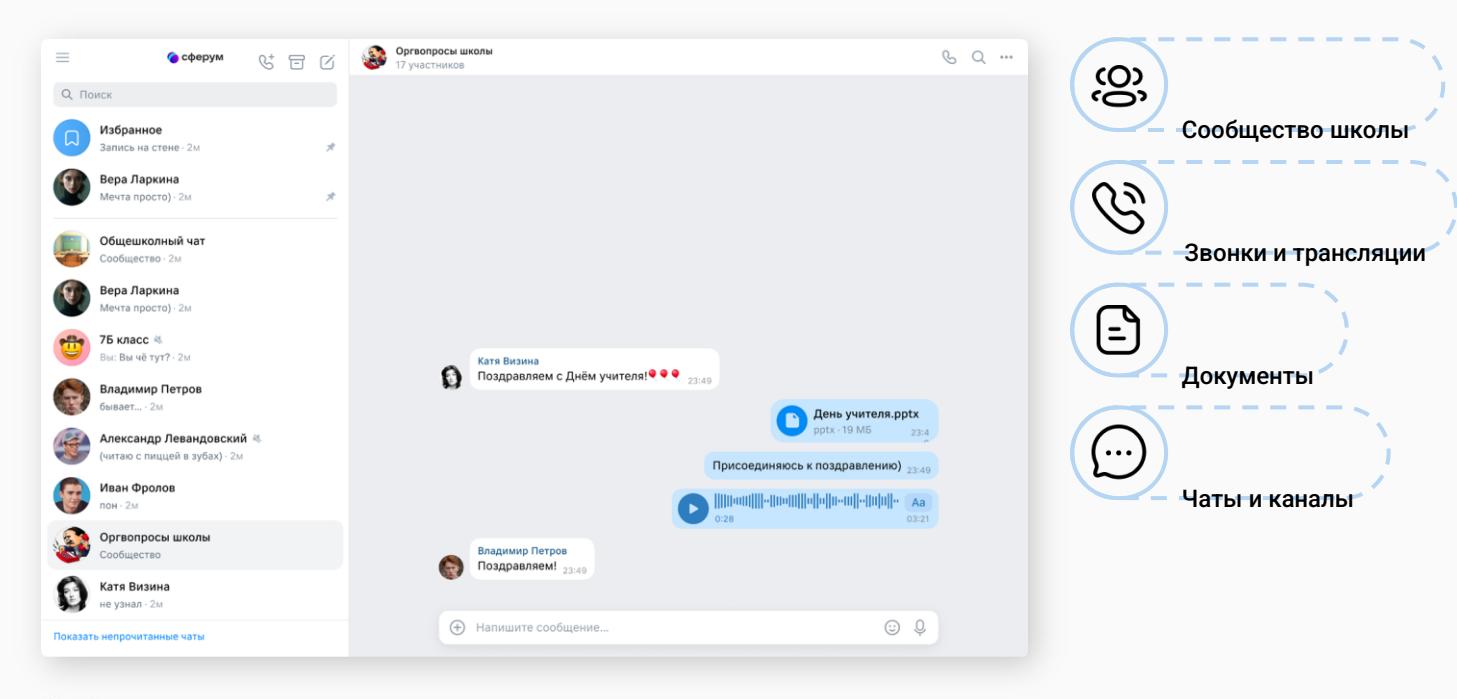

### Роли пользователей в Сферуме

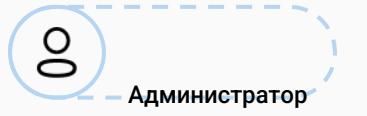

Координирует все процессы внутри своей школы на платформе.

#### Может:

- приглашать учителей и учеников;
- добавлять и редактировать информацию о школе и пользователях, которые вступают в неё;
- создавать и редактировать классы;
- создавать и редактировать чаты школы и классов;
- проводить трансляции;
- проводить онлайн-мероприятия в школе.

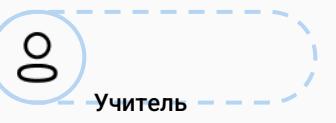

Координирует все процессы внутри классов и чатов.

Может:

- присоединяться к школе и классам, в которых преподаёт;
- создавать и редактировать чаты класса;
- приглашать учеников в свой класс, разбирать заявки от вступающих в его класс в роли классного руководителя;
- проводить уроки и онлайнмероприятия в школе;
- размещать в школе необходимые для учёбы материалы: документы, видео, статьи.

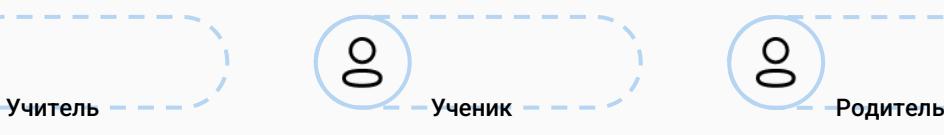

Использует платформу для коммуникаций с учителями и одноклассниками.

Может:

- присоединяться к школе и состоять в том классе, в котором он обучается;
- вступать в чаты своей школы и своего класса;
- загружать файлы со своего компьютера, хранить их на платформе в личном хранилище и отправлять другим пользователям.

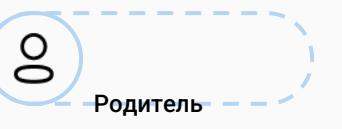

Использует платформу для коммуникаций с учителями, классным руководителем и другими родителями.

Может:

- подтвердить регистрацию своего ребёнка;
- написать ребёнку в личные сообщения и провести видеозвонок;
- написать или позвонить педагогу ребёнка;
- смотреть трансляции.

### Роль администратора на платформе

- Ведёт каналы сообщества
- Создает и запускает трансляции
- Завершает верификацию профиля учителя
- Формирует и рассылает ссылки-приглашения
- Создает структуру школы

# Регистрация и вход на платформу

### Поиск платформы и вход на неё

**COCDVM** - образовательная платформа

Вход для администраторов Вход для учителей

На сайте **https://sferum.ru** вы можете скачать VK Мессенджер и зарегистрировать учебный профиль для безопасного доступа к школьным чатам и видеоурокам.

Сферум теперь в VK Мессенджер удобно и безопасно для учебы

Скачивайте приложение VK Мессенджер и регистрируйте учебный профиль для безопасного доступа к школьным чатам и видеоурокам

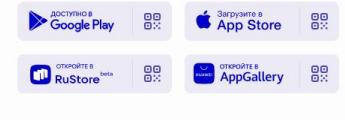

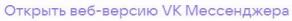

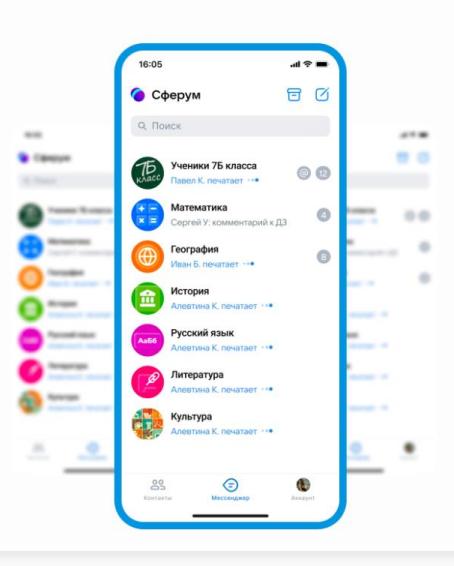

#### Регистрация и вход на платформу (если аккаунт в VK ID уже есть)

VK ID — технологическое решение, которое использует платформа Сферум.

При регистрации в Сферуме профиль ВКонтакте не создаётся.

С первого по четвёртый класс ученики могут регистрироваться по почте через приглашение от учителя.

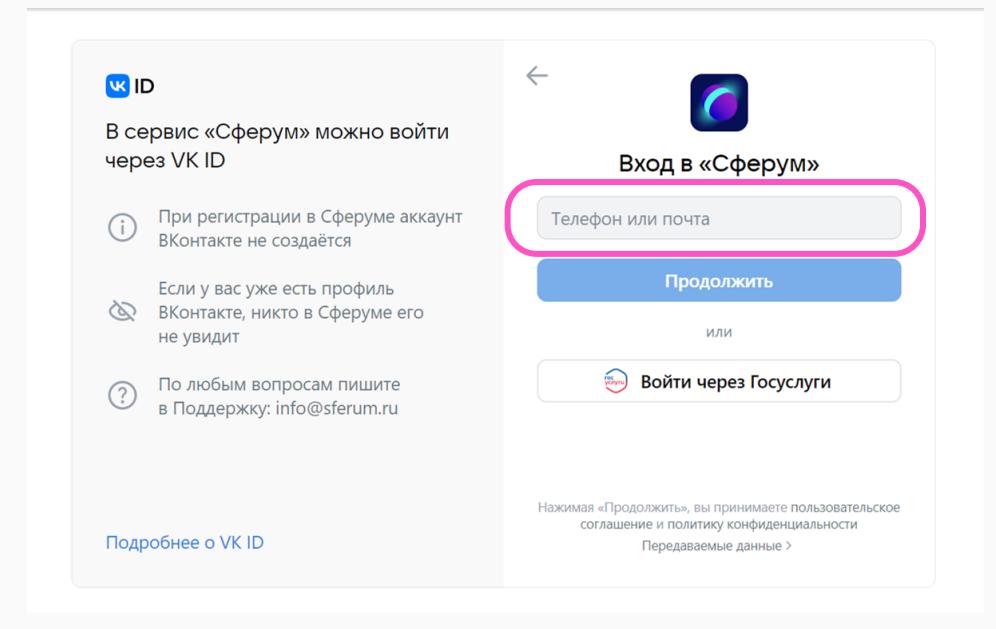

**Регистрация и вход на платформу**

#### Регистрация и вход на платформу

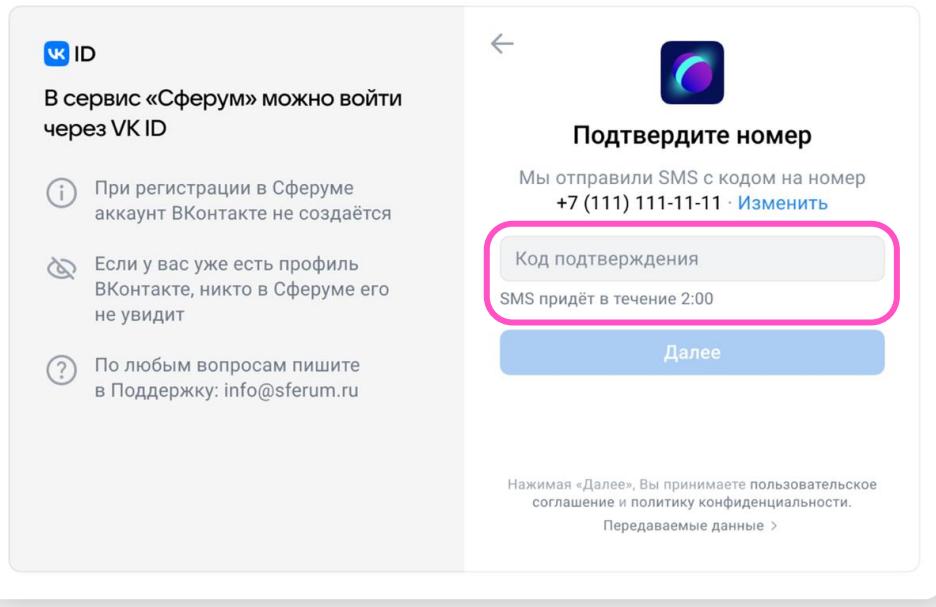

**Регистрация и вход на платформу**

#### Регистрация и вход на платформу

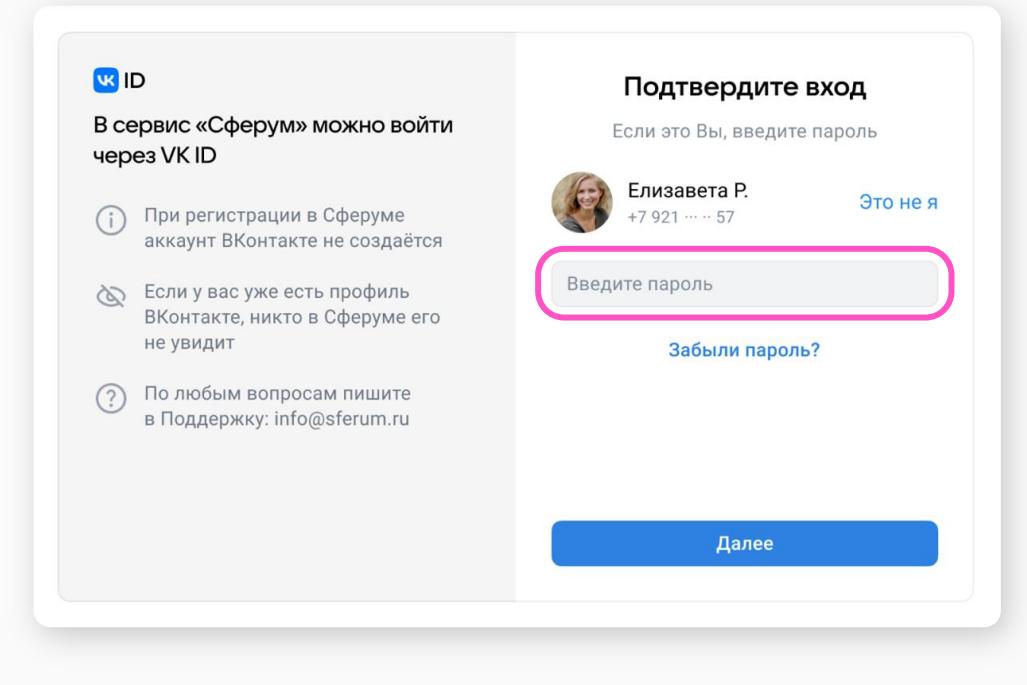

#### Регистрация и вход на платформу (если аккаунта в VK ID нет)

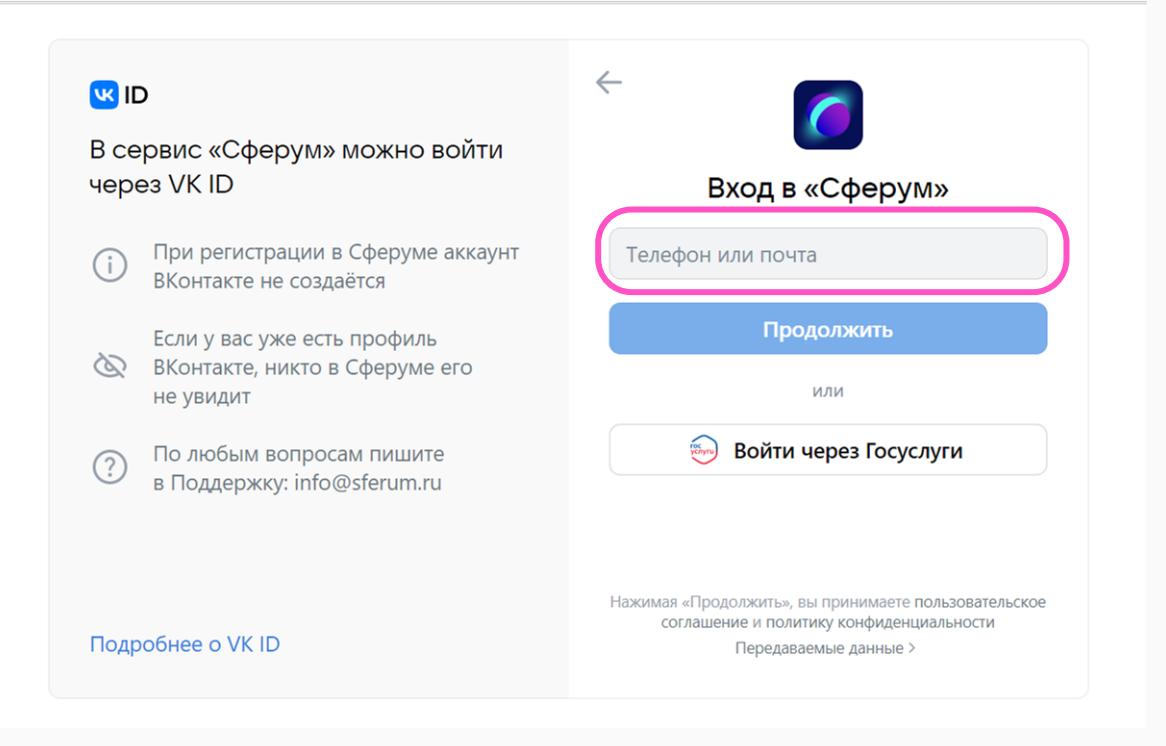

**Регистрация и вход на платформу**

#### Регистрация и вход на платформу

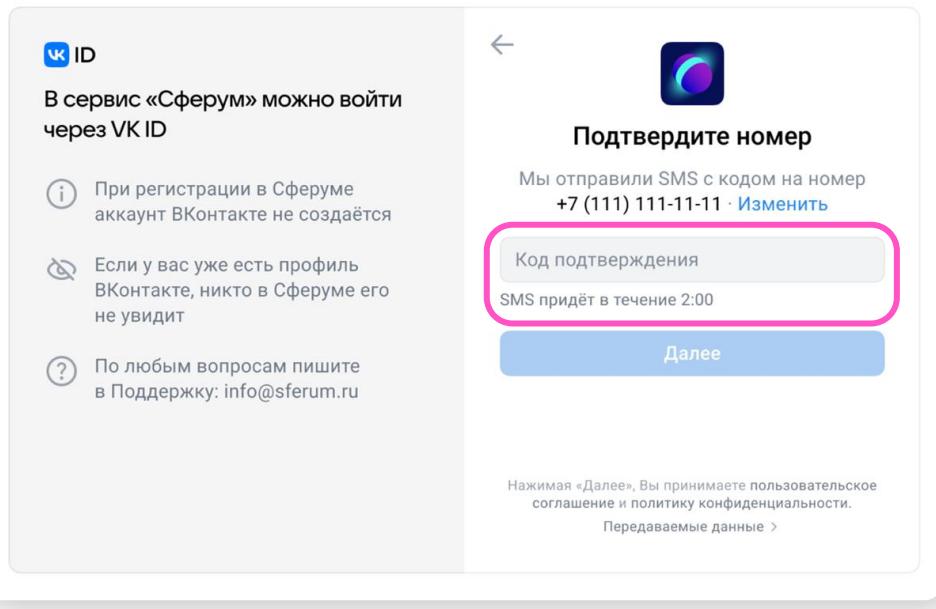

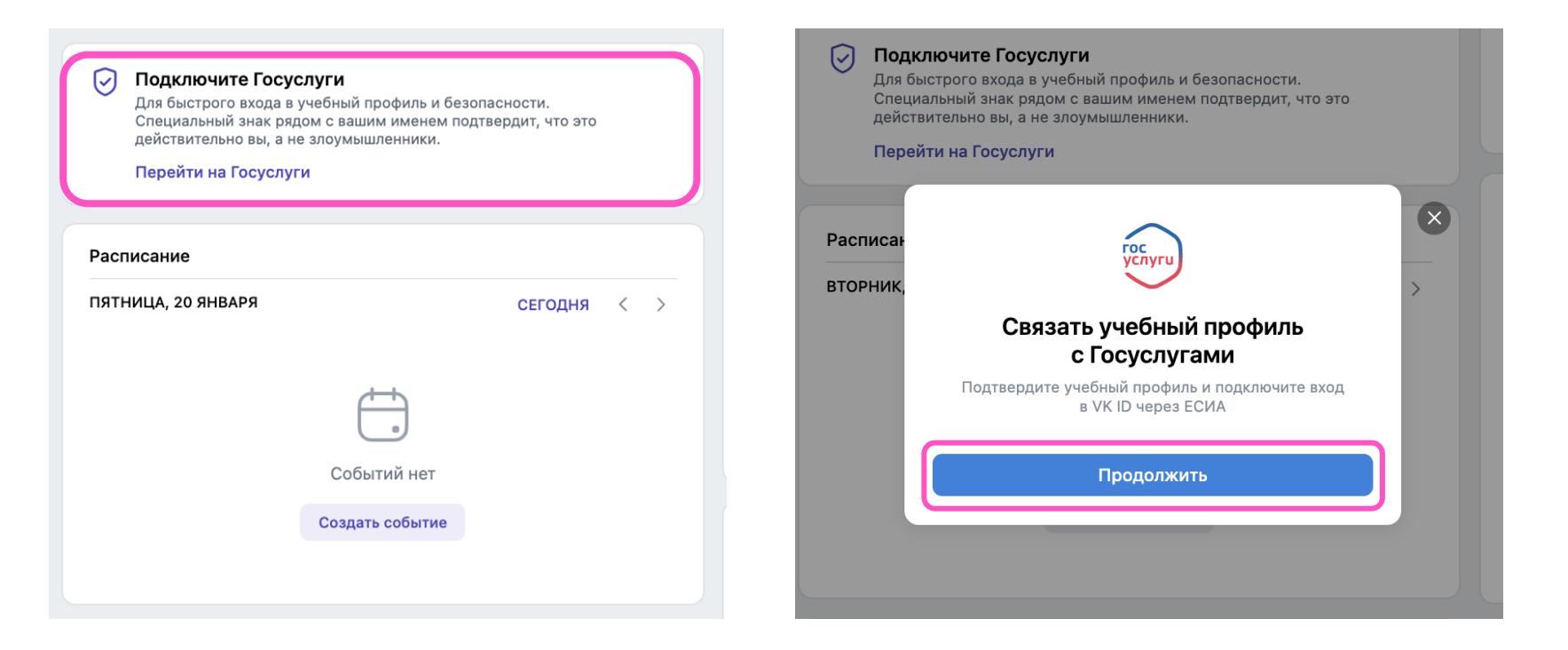

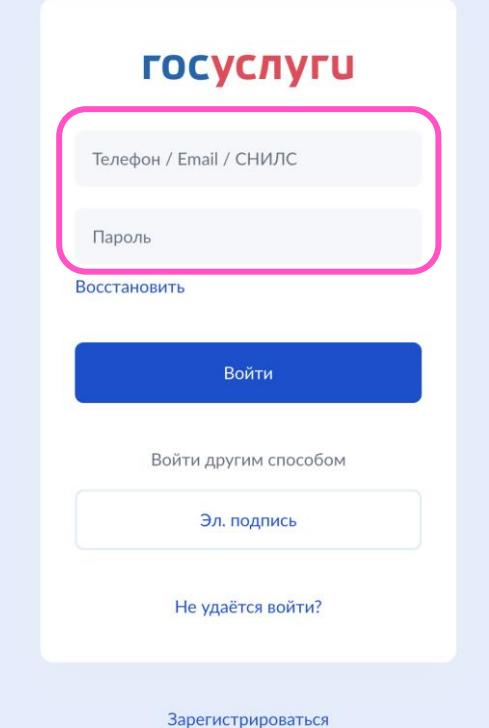

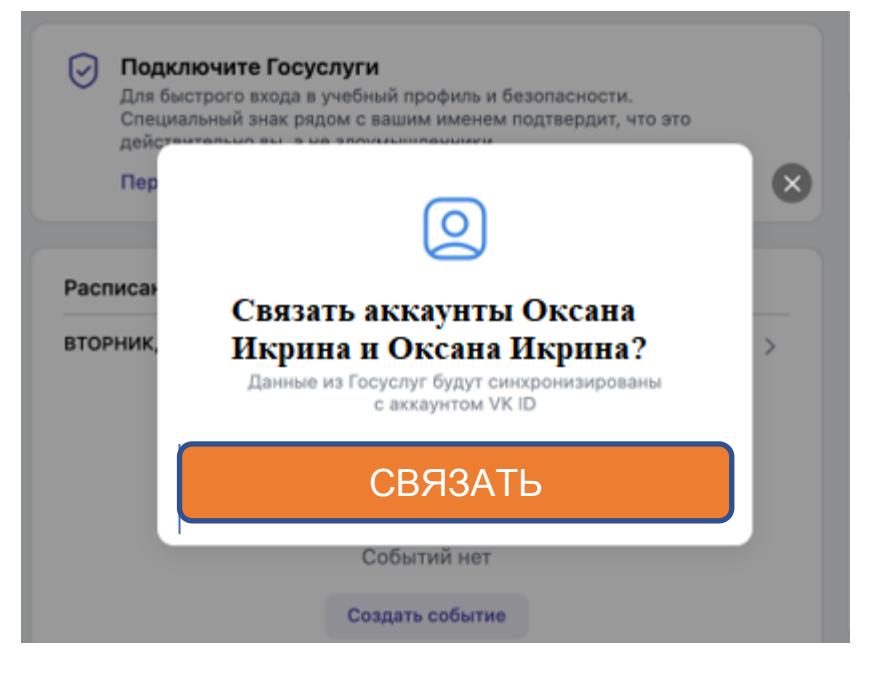

Для быстрого входа в учебный профиль и безопасности. Подключите Госуслуги Специальный знак рядом с вашим именем подтвердит, что это  $\omega$ действительно вы, а не злоумышленники. Для быстрого входа в учебный профиль и безопасности. Специальный знак рядом с вашим именем подтвердит, что это Перейти на Госуслуги действительно вы, а не злоумышленники. Перейти на Госуслуги  $(x)$ Введите пароль от VK ID  $\overline{\mathbf{x}}$ Расписа **Расписа ВТОРНИК** Для продолжения необходимо подтвердить, что вы являетесь владельцем аккаунта **ВТОРНИК** Аккаунт подтверждён Введите пароль Данные синхронизированы. Теперь вы можете входить в свой аккаунт VK ID через Госуслуги. Забыли пароль? Продолжить Продолжить Отмена Создать событие

**KRID** 

 $(i)$ 

Ø

 $\binom{?}{'}$ 

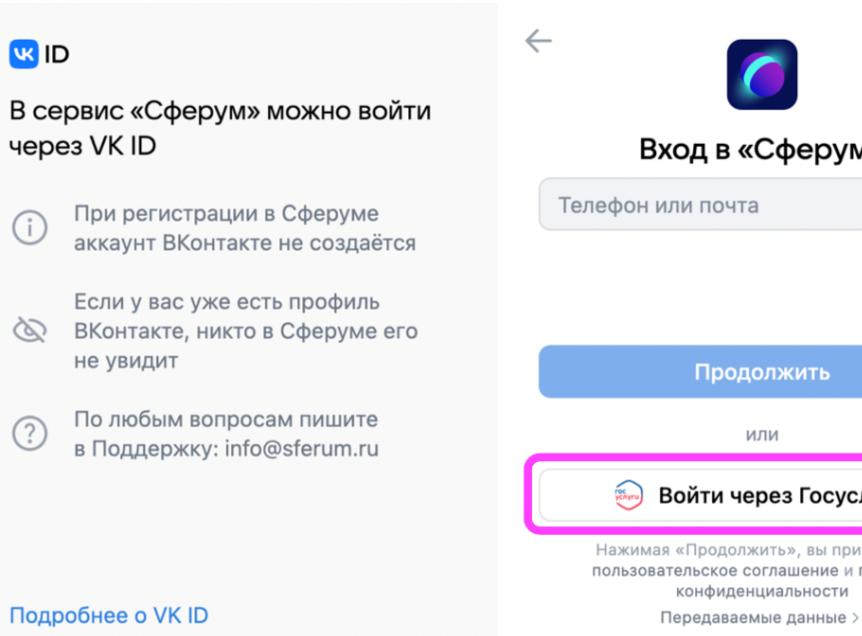

#### Вход в «Сферум»

#### Войти через Госуслуги

Нажимая «Продолжить», вы принимаете пользовательское соглашение и политику

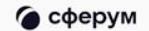

#### С сентября 2022 года закрытый учебный профиль Сферума доступен в VK Мессенджере

У вас есть возможность создать учебный профиль в VK Мессенджере напрямую из мессенджера.

Скачайте VK Мессенджер и создайте учебный аккаунт.

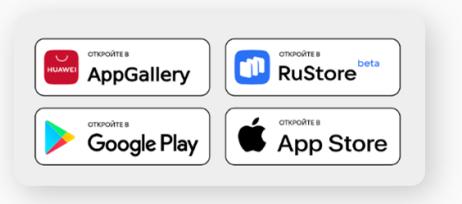

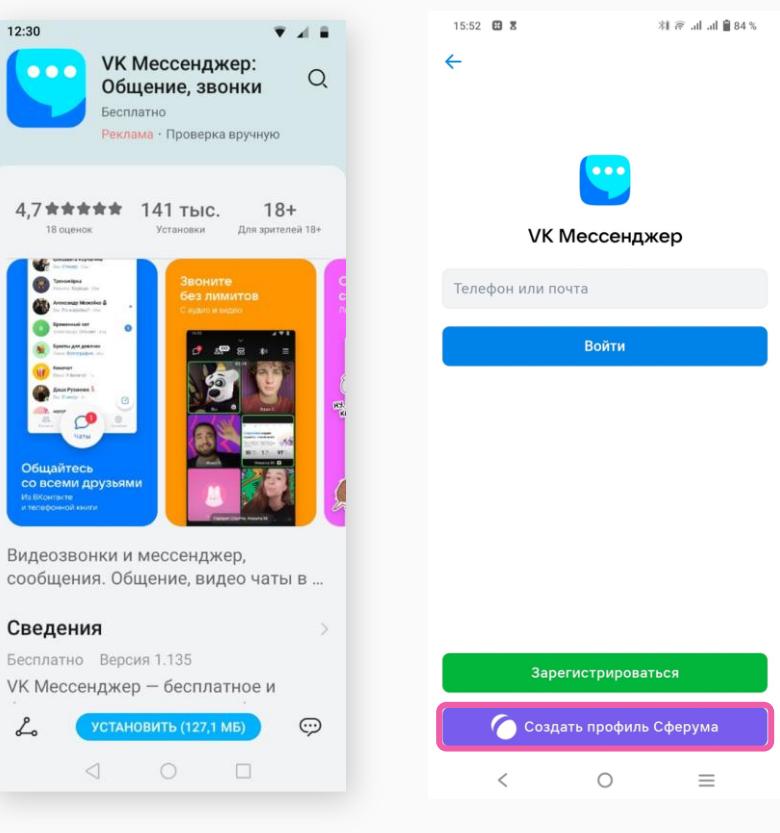

# Сферум в VK мессенджере

Является дополнением к учебному процессу, а также альтернативой другим мессенджерам.

- Учебный аккаунт изолирован от личного, поэтому вы сможете отдельно общаться как с друзьями, так и с учениками
- Ваш учебный аккаунт нельзя найти по номеру телефона и написать личное сообщение
- Нет спама и рекламы
- Гибкие настройки приватности и модерации чатов
- Полностью российская разработка

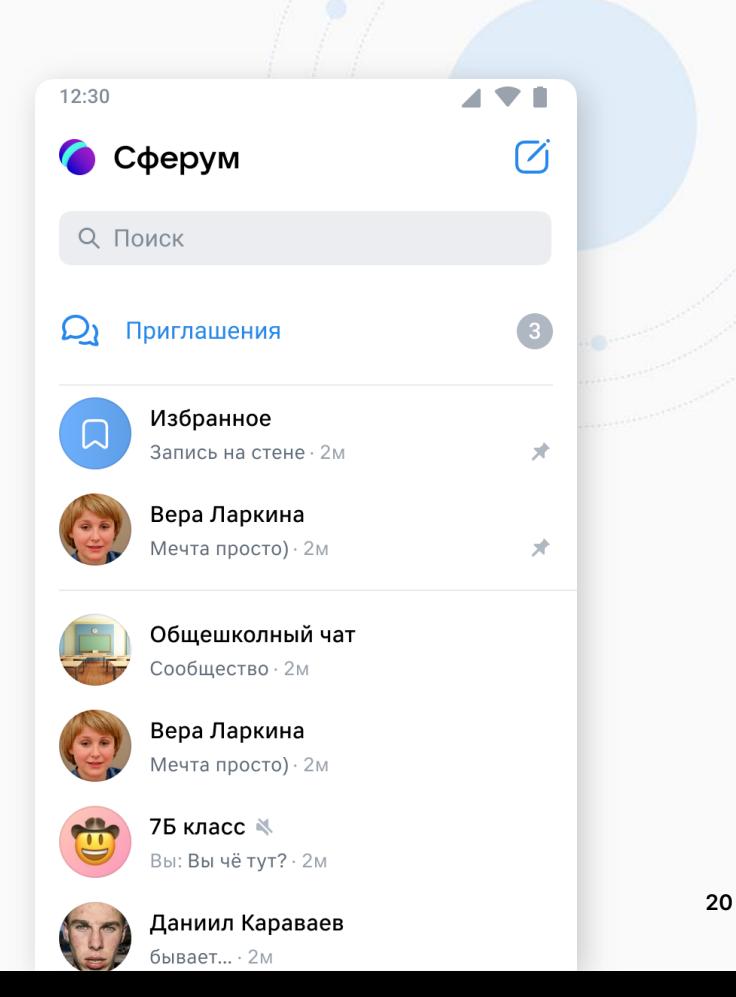

#### Мобильные приложения для всех платформ

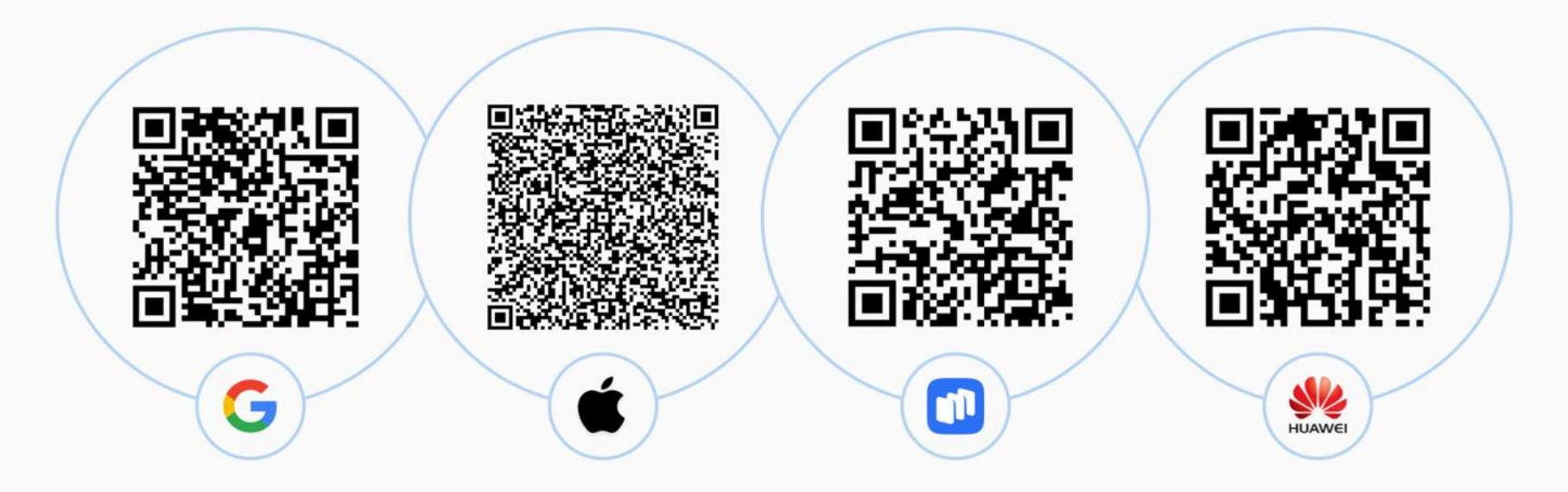

### Верификация профиля учителя

### Подтверждение статуса учителя

Верифицировать профиль может пользователь старше 18 лет и не состоящий ни в одном сообществе Сферум в роли учителя.

Если человек уже состоит в сообществе Сферум в роли учителя, он автоматически получит **галочку верификации**.

Чтобы верифицировать профиль, необходимо:

- Перейти в раздел аккаунт в приложении VK Мессенджер и нажать на кнопку «Подтвердить статус учителя».
- Подать заявку в школу
- Дождаться подтверждения заявки администратором

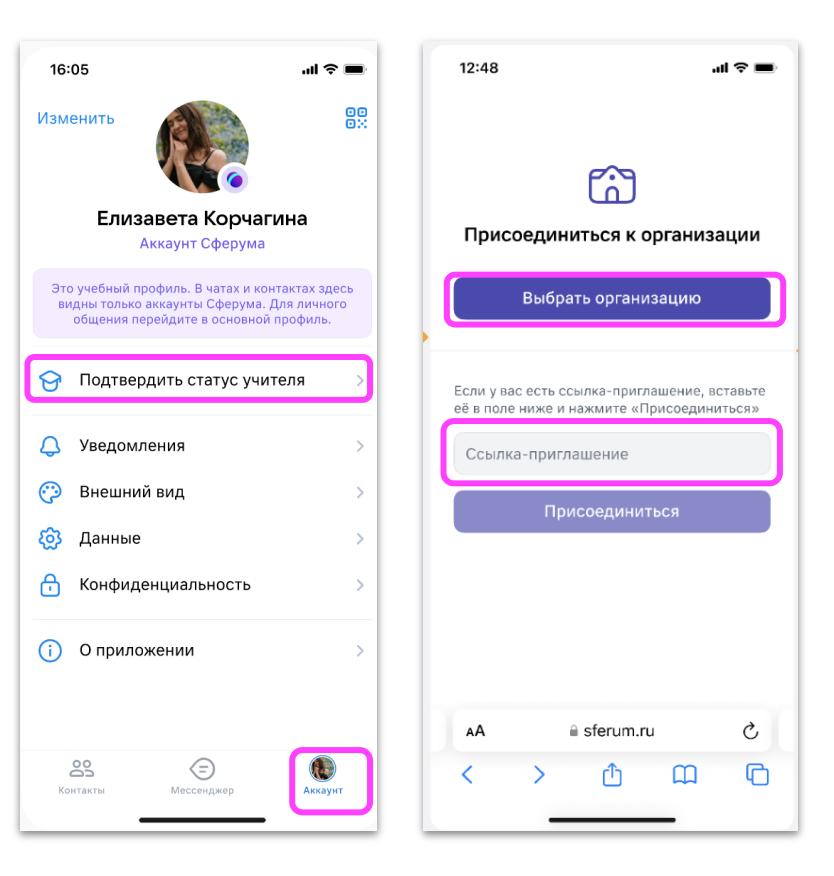

#### **Верификация профиля учителя**

#### Подача заявки

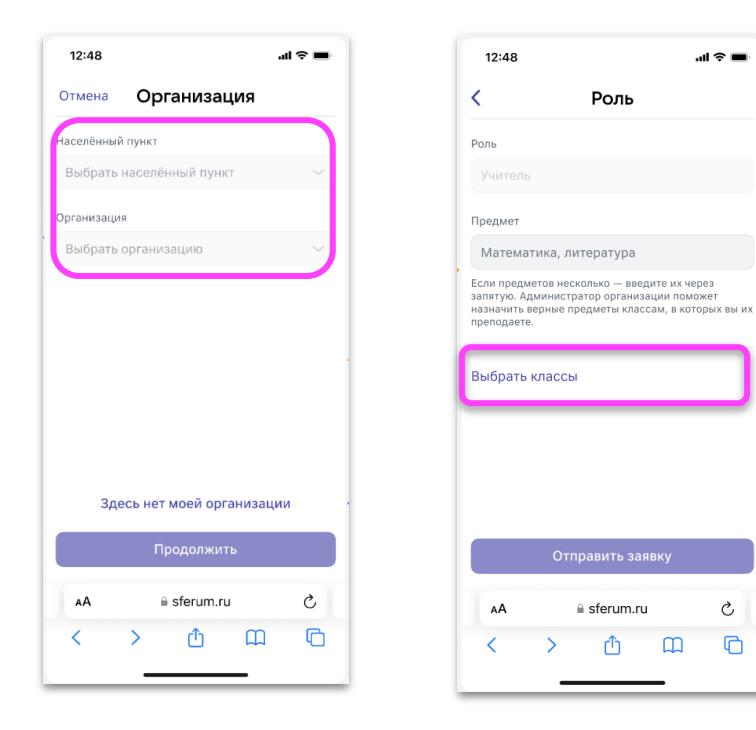

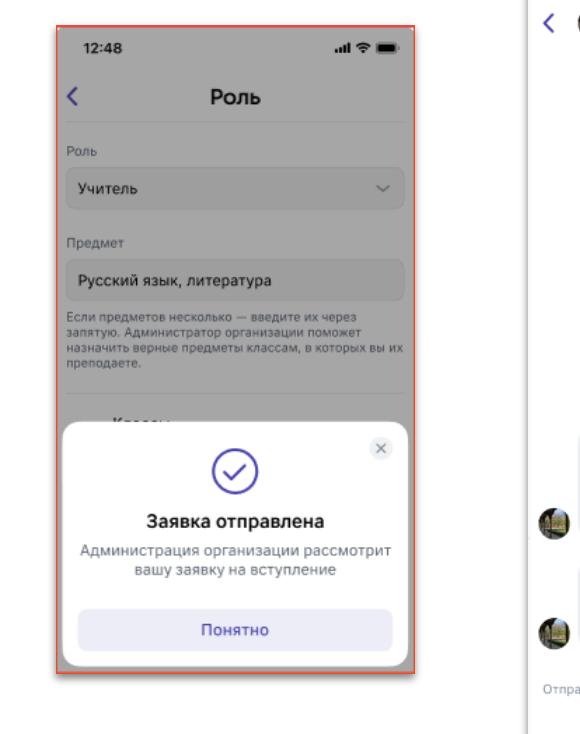

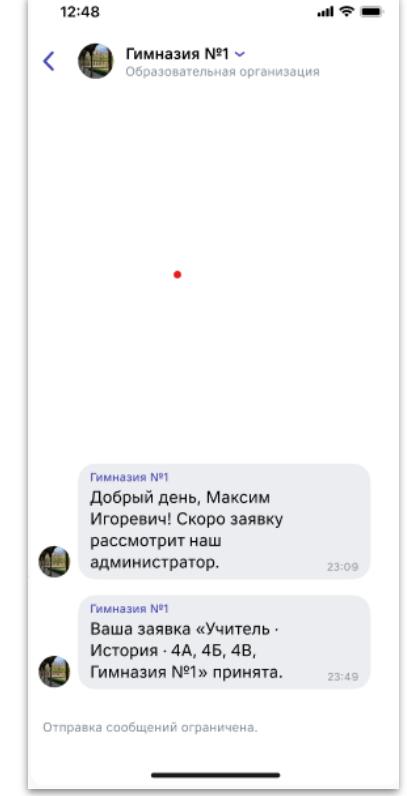

#### Вступление по ссылке-приглашению

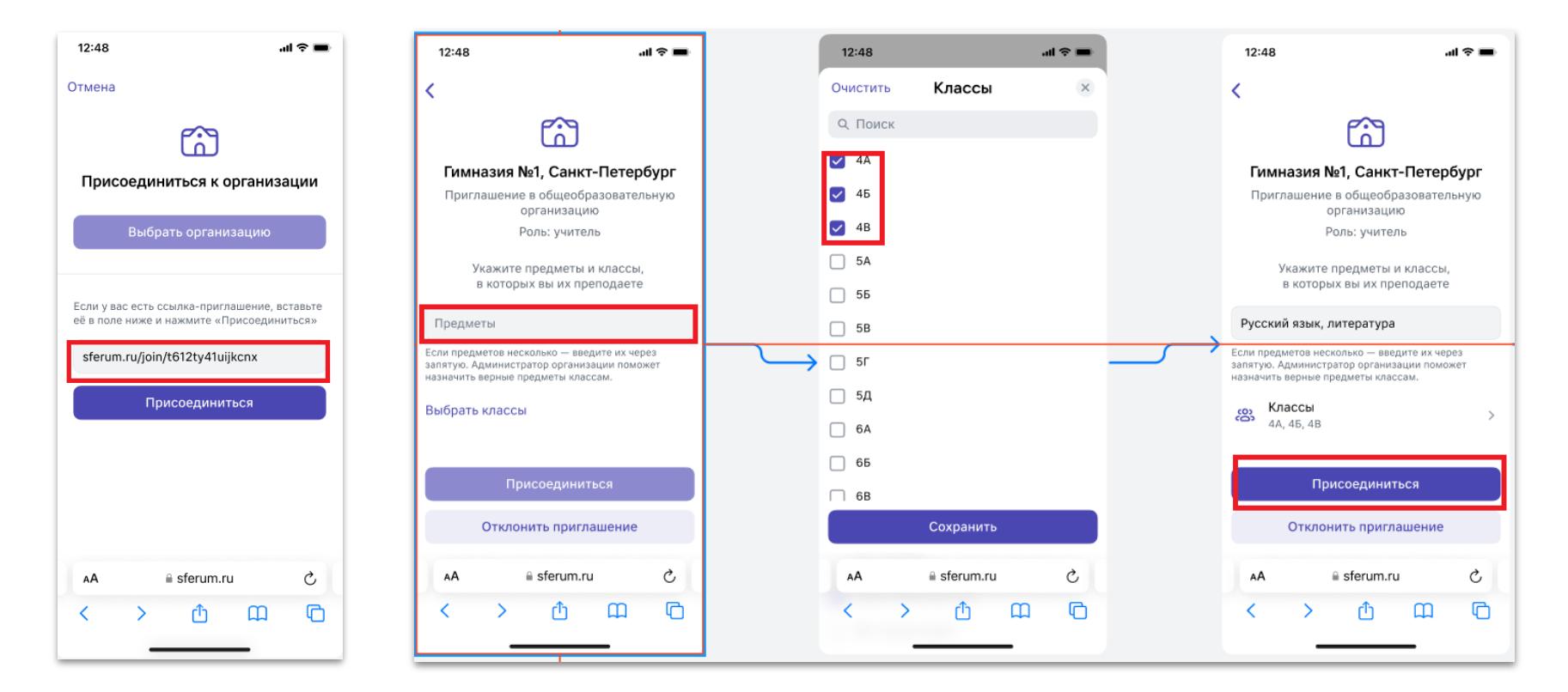

#### Приглашение учеников. Создание ссылкиприглашения

#### Добавление участников. Создание ссылки-приглашения

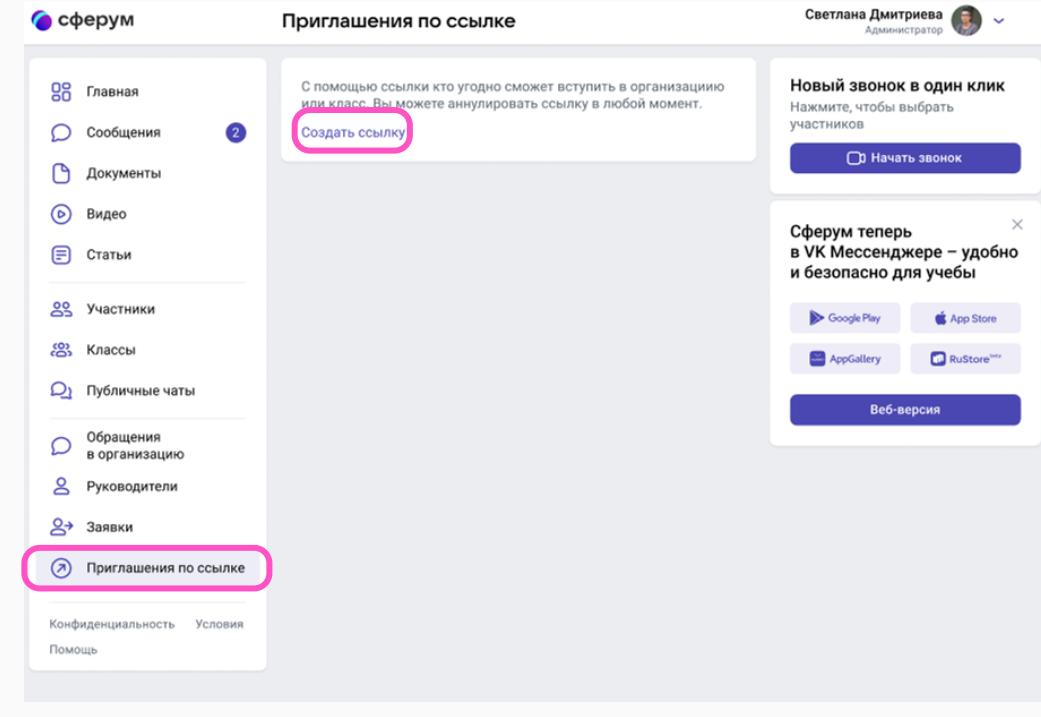

#### Добавление участников. Создание ссылки-приглашения

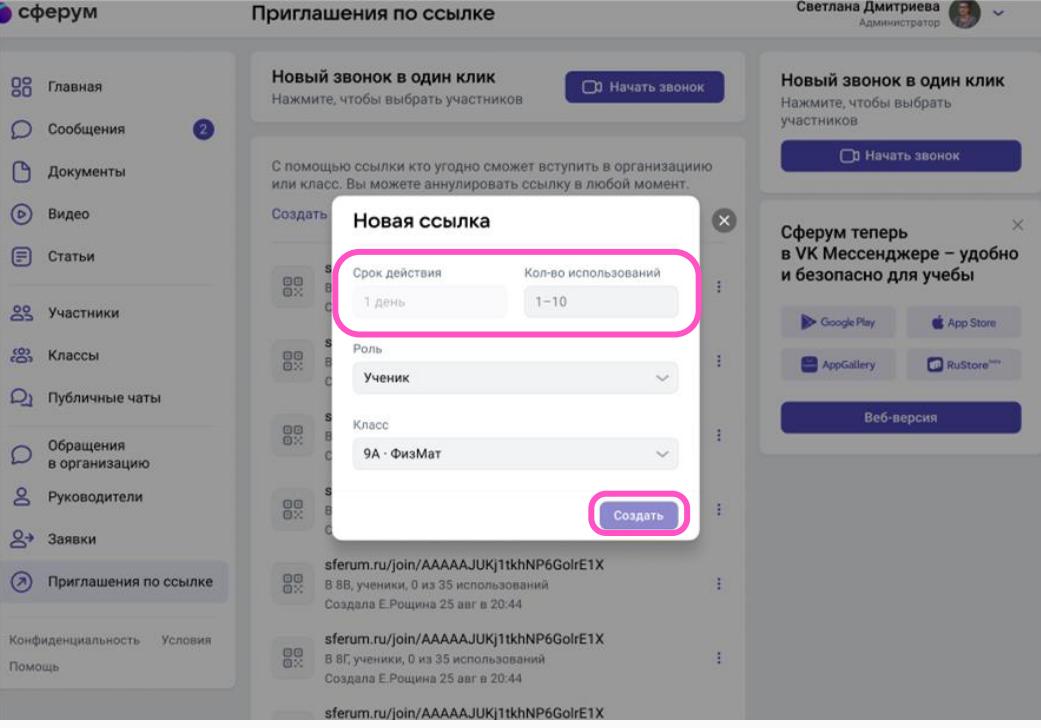

#### Требования к работе со ссылками-приглашениями

- Максимальный срок действия ссылки 14 дней.
- Максимальное количество использований 100
- При необходимости администратор или классный руководитель может создать новую ссылку например, если срок действия старой или количество её использований закончились.
- Администратор может приглашать учеников и учителей, а классный руководитель — только учеников.
- Администратор может сортировать заявки по роли, классу или параллели, принимать и отклонять их и указывать причину решения, которую увидит пользователь.
- **Переход участника по ссылке-приглашению не предполагает его автоматического присоединения к сообществу: использование ссылки-приглашения только формирует заявку на вступление в класс.**
- Пользователь может отменить заявку, если передумал вступать в сообщество. Подать заявку в школу без классов нельзя.
- Учитель не может создавать ссылки-приглашения для коллег. Но классный руководитель может приглашать учеников.

#### Добавление участников. Ссылки-приглашения

- Не публикуйте ссылки-приглашения на сайте школы или других открытых интернет-ресурсах.
- Не отправляйте их в открытые чаты в социальных сетях или мессенджерах, где могут быть посторонние люди, которые не имеют отношения к вашей школе.
- Внимательно проверяйте заявки перед тем, как принять участников в сообщество школы.
- Аннулируйте ссылки-приглашения после того, как все участники организации перейдут по ним.
- Если в разделе «Заявки» вы видите незнакомых пользователей, не принимайте их в сообщество.

### Действия с участниками

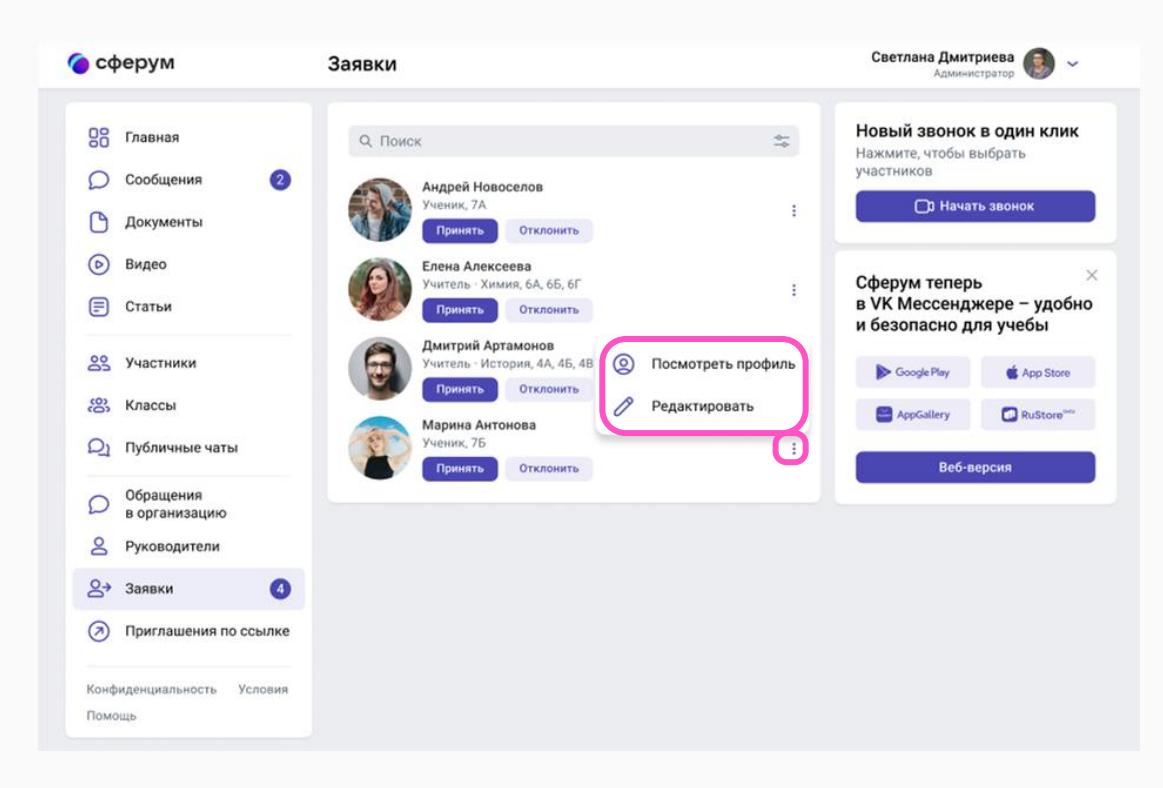

#### Просмотр профиля

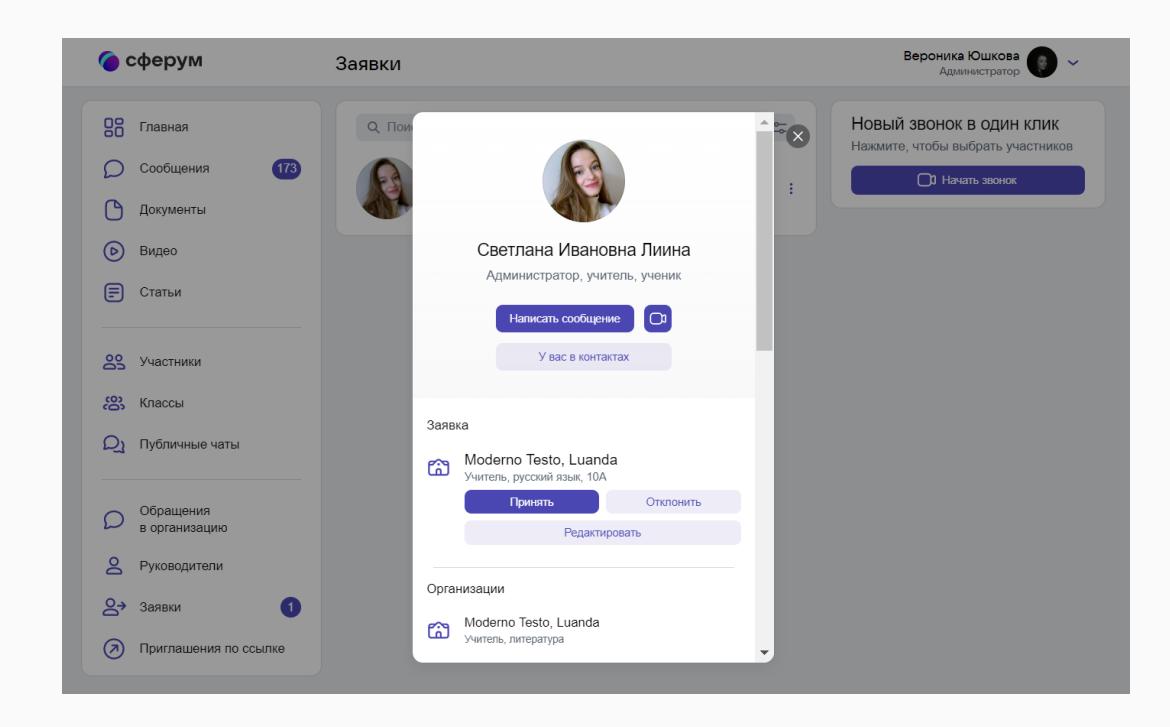

**Назначение платформы Сферум**

#### Памятка для родителей о Сферуме

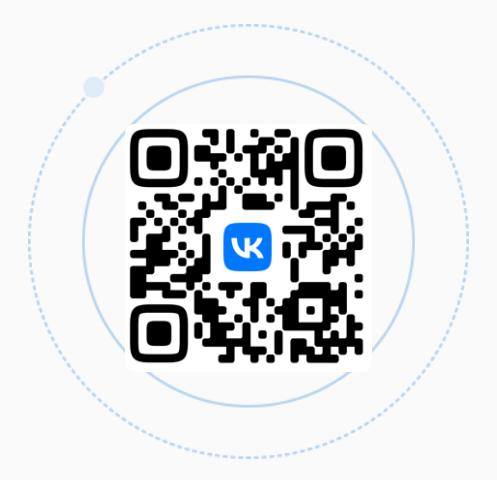

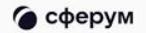

### Функциональные возможности учителя на платформе Сферум

#### Создание школьного чата в VK мессенджере

После регистрации создайте свой первый школьный чат. Для этого нажмите «Создать чат» и введите название чата.

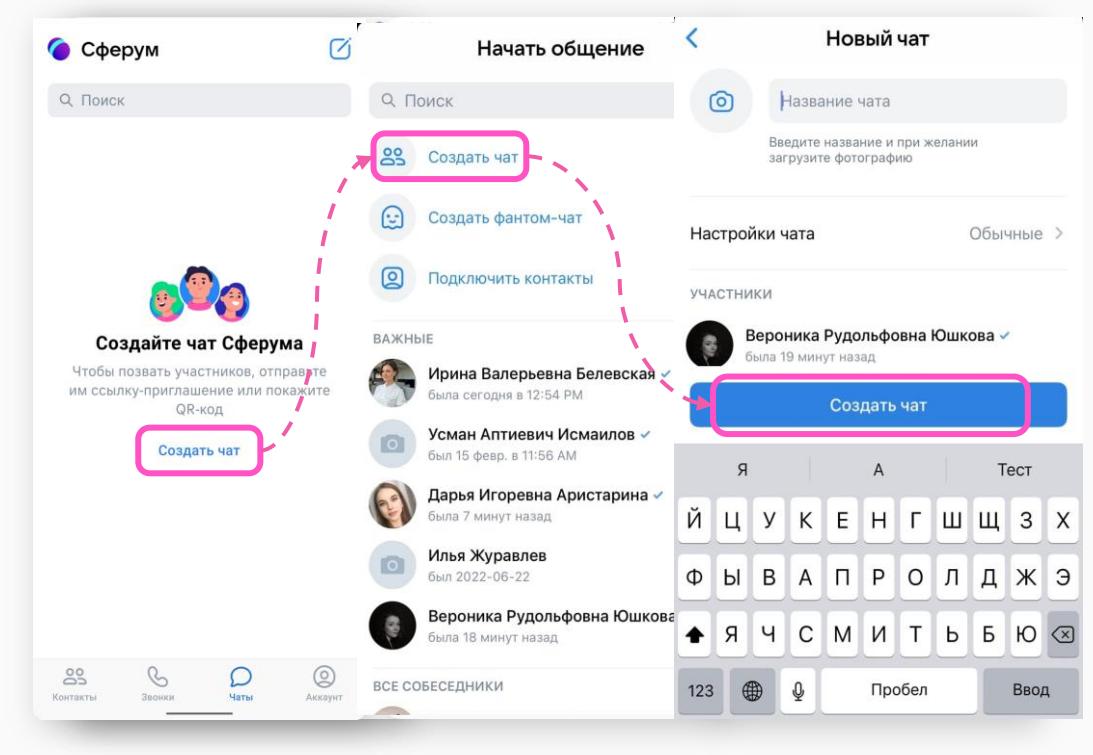

#### **Создание школьного чата в VK мессенджере**

Отправьте ссылку ученикам или распечатайте QR код и повесьте в классе.

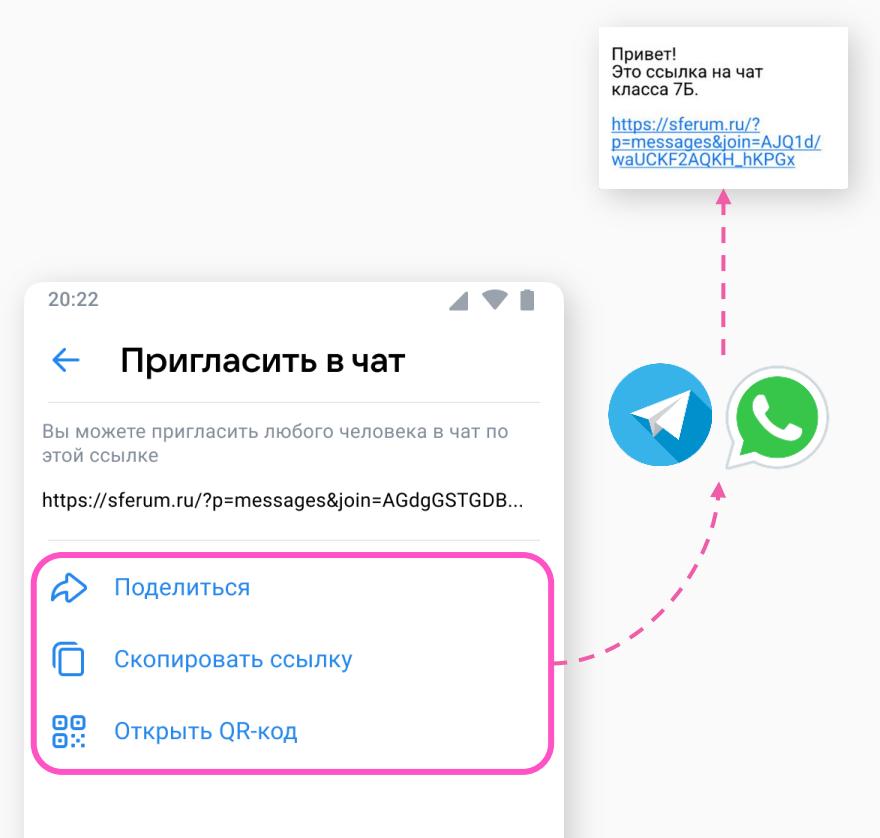

#### **Создание школьного чата в VK мессенджере**

https://sferum<br>p=messages&j<br>waUCKF2AQKI

Теперь ученик с помощью учебного аккаунта может перейти по ссылке-приглашению, чтобы вступить в учебный чат.

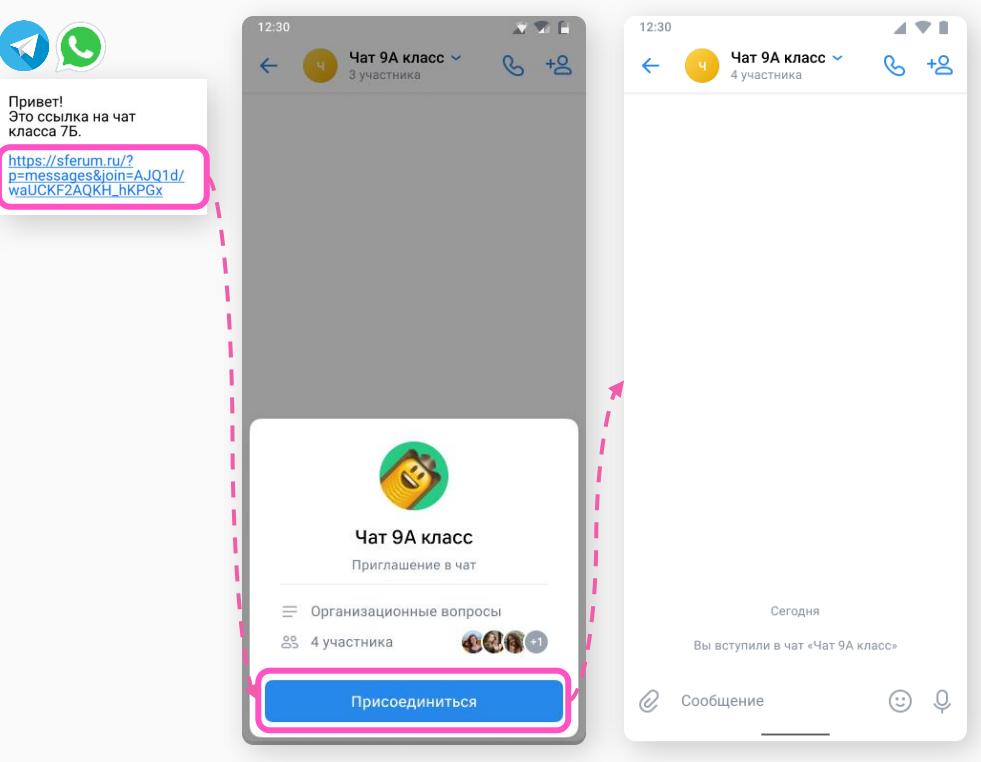

### **Работа с чатом. Добавление вложений**

К текстовому сообщению можно прикрепить:

- фото, видео или файл с вашего устройства;
- файл из раздела «Мои документы»;
- $\bullet$  опрос.

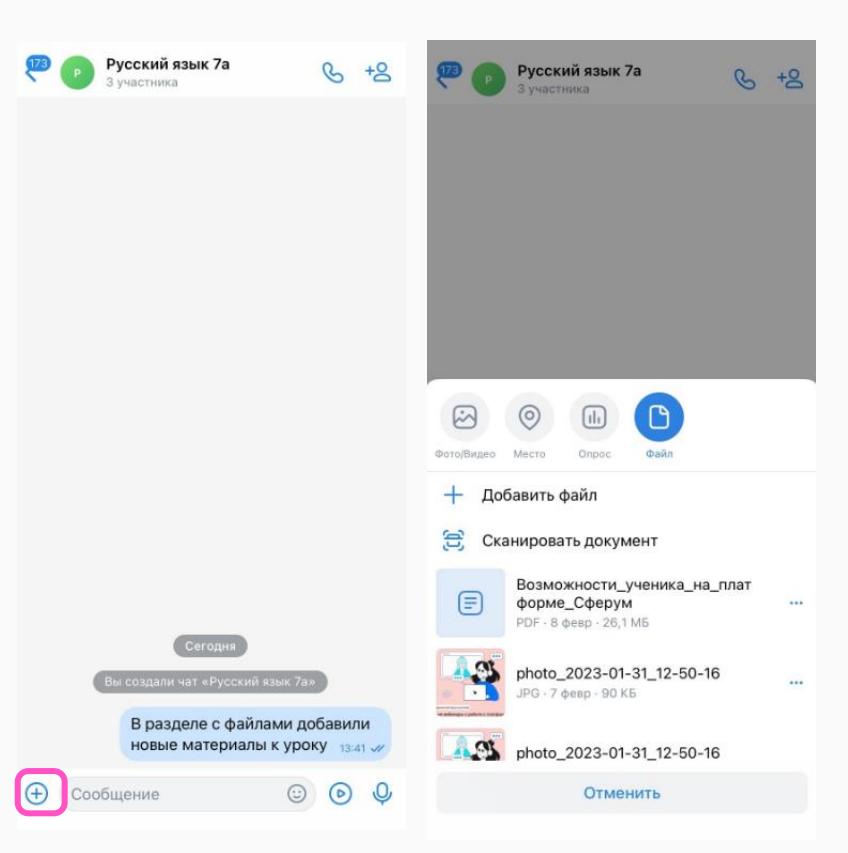

### Переход в VK Мессенджер из сообщества Сферум

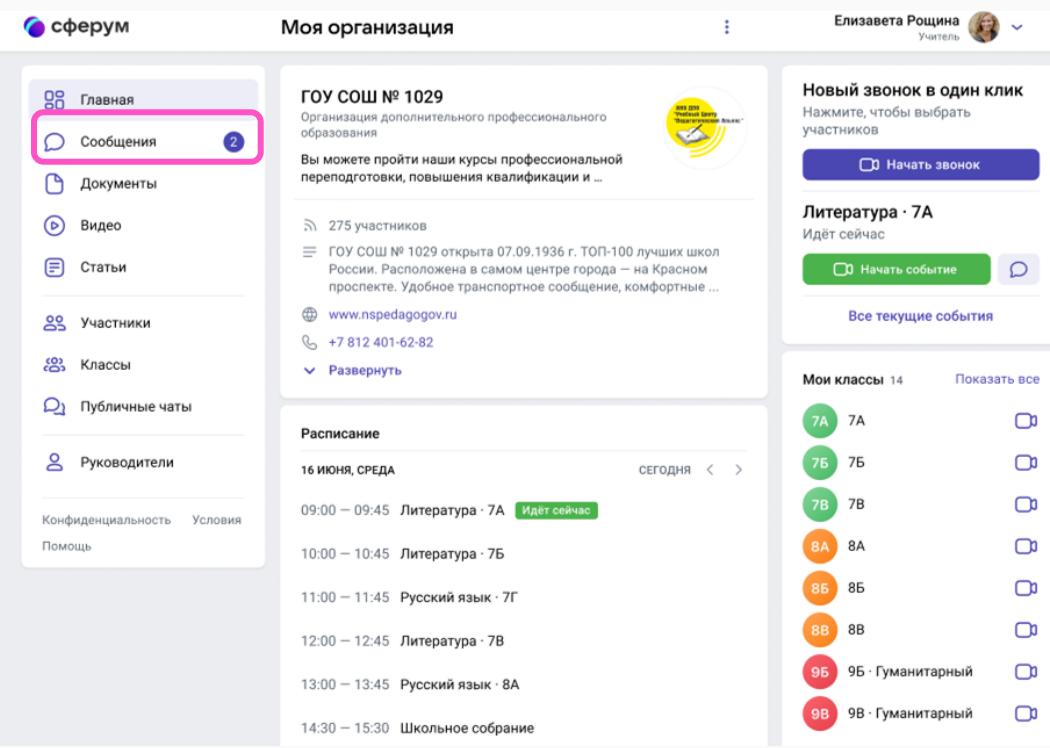

### Как создать чат

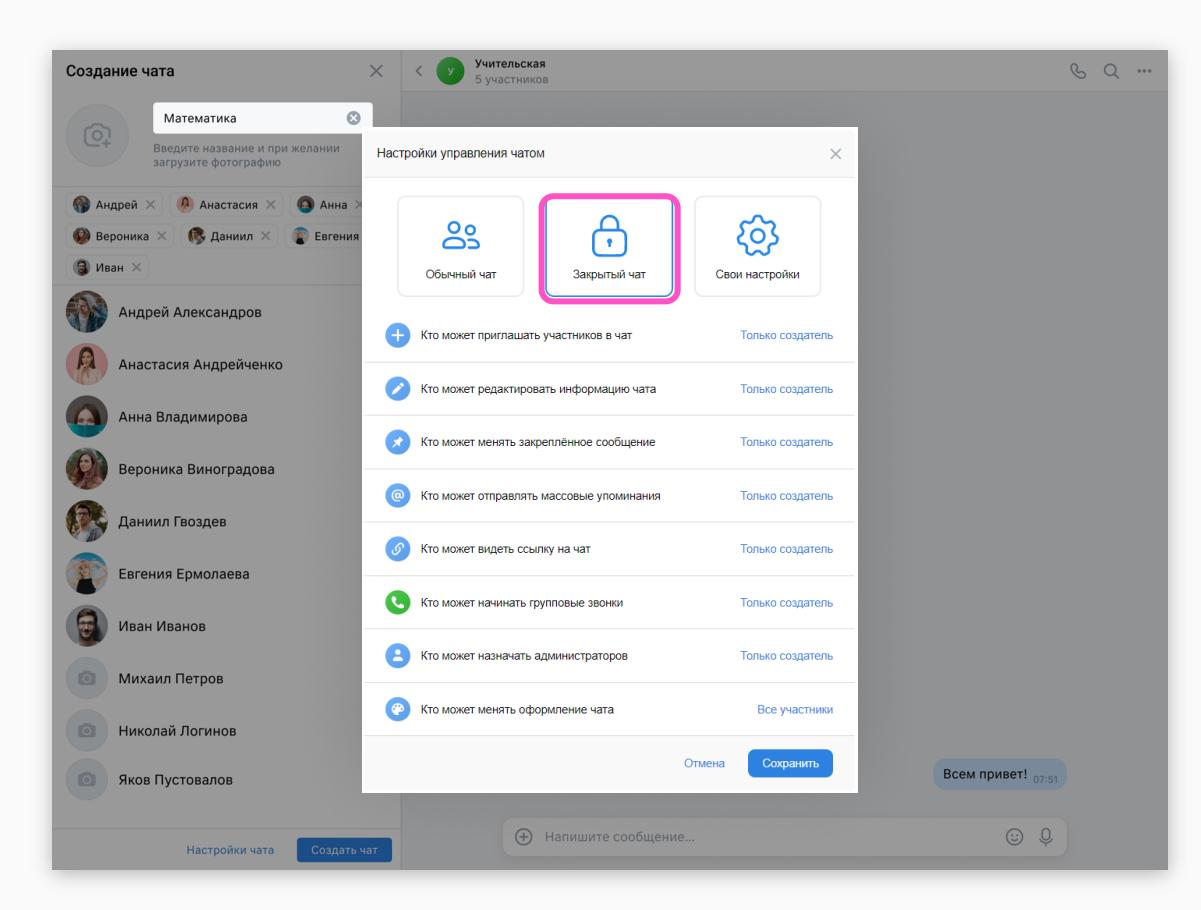

#### Как создать чат

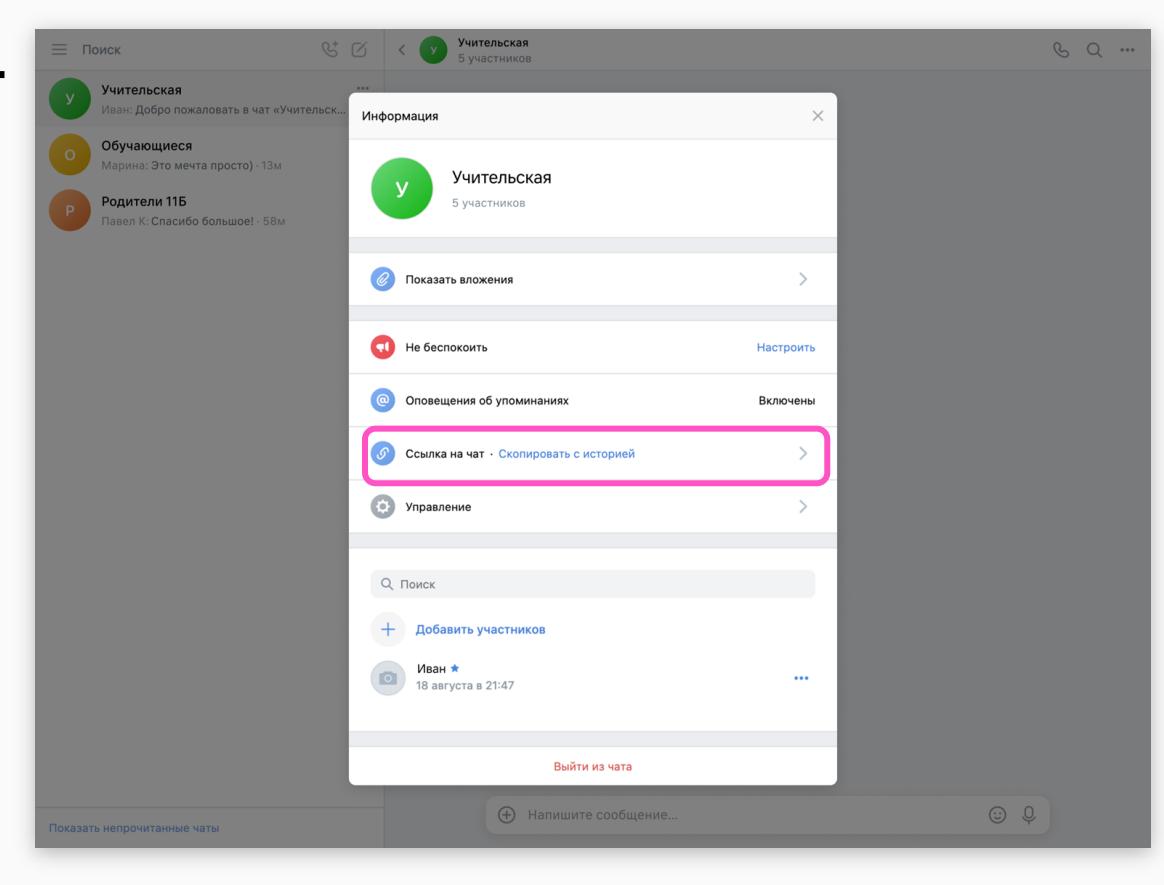

#### Работа с чатом. Добавление вложений

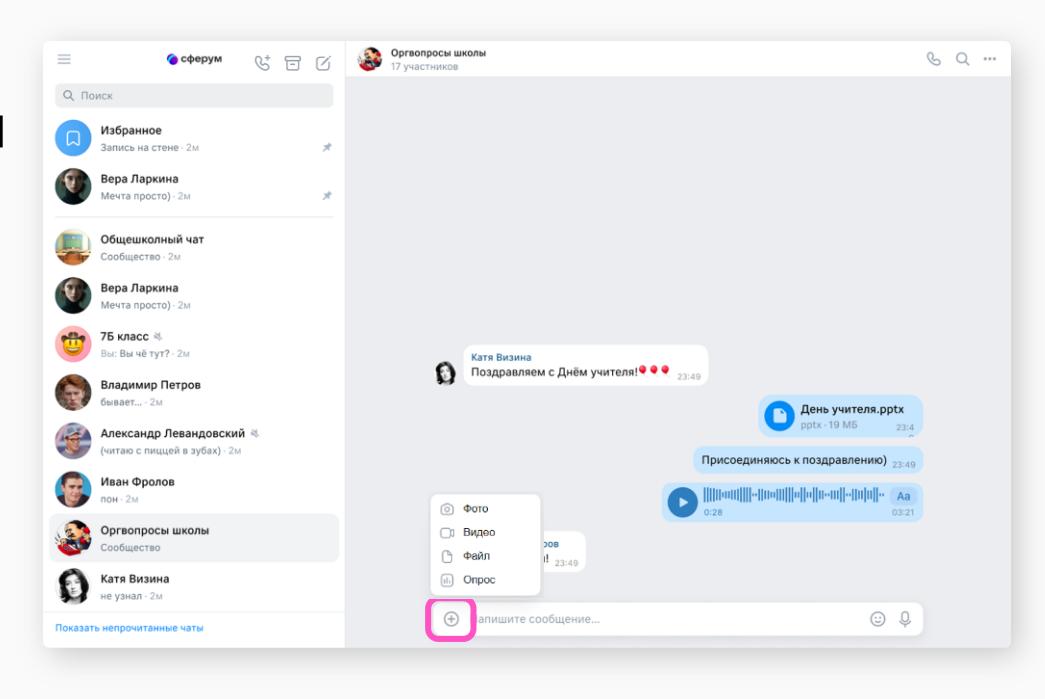

#### Звонок. Запускиз чата

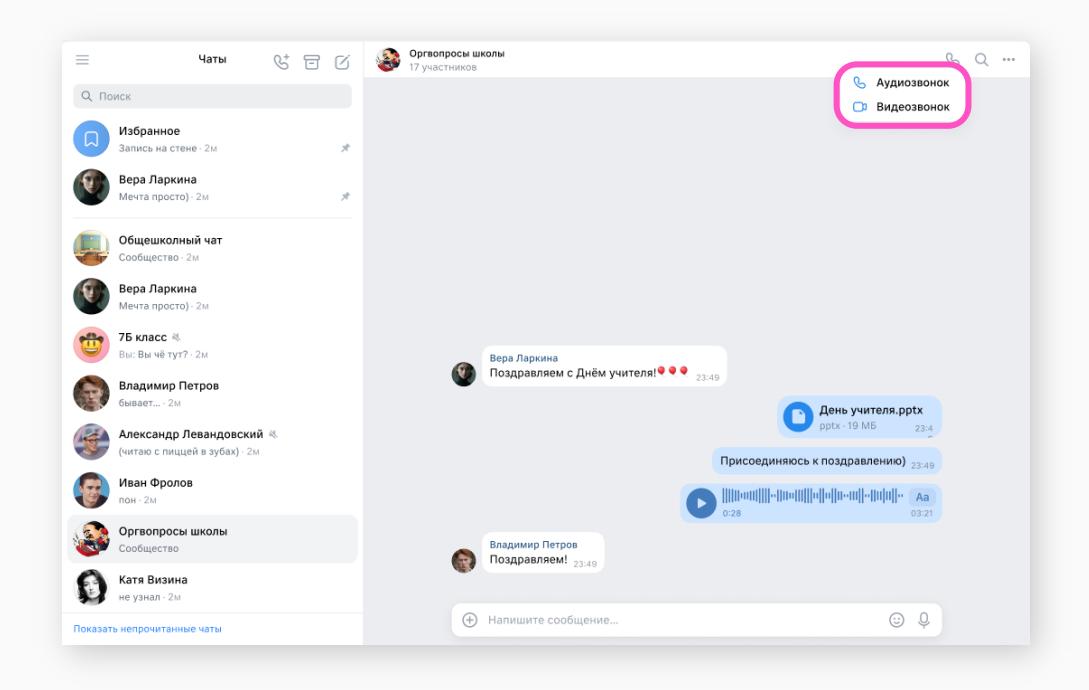

### Звонок. Копирование ссылки и настройки доступа

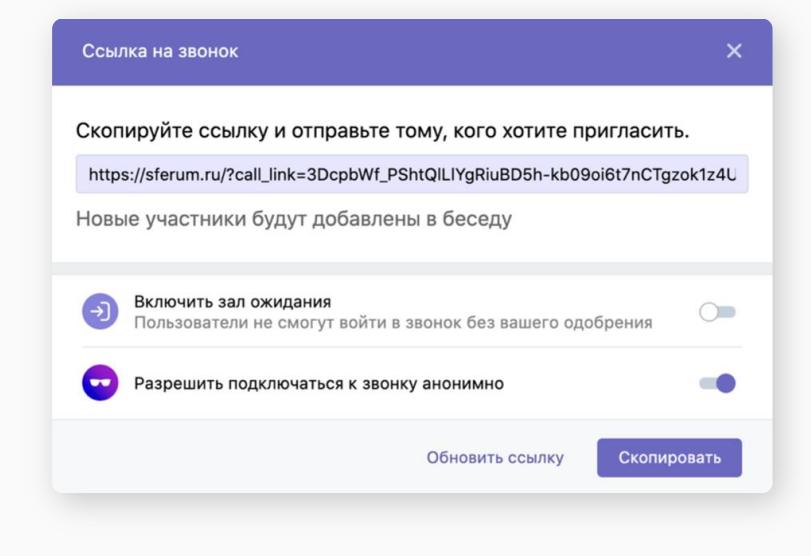

### Звонок. Добавление участников

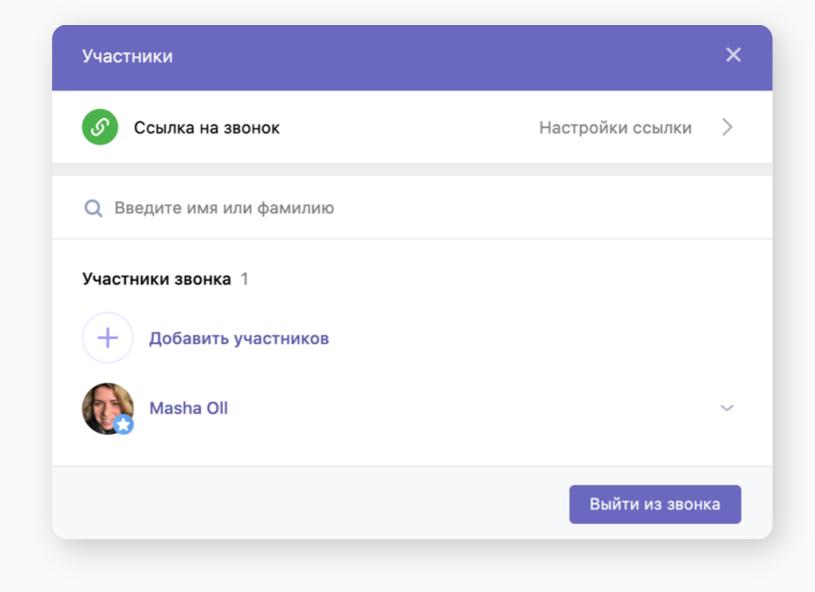

### Расписание. Создание события

- В блоке «Расписание» можно:
- запланировать урок или событие другого типа;
- выбрать его участников;
- добавить повтор события.

Участники запланированного события увидят его также на своей главной странице в Сферуме.

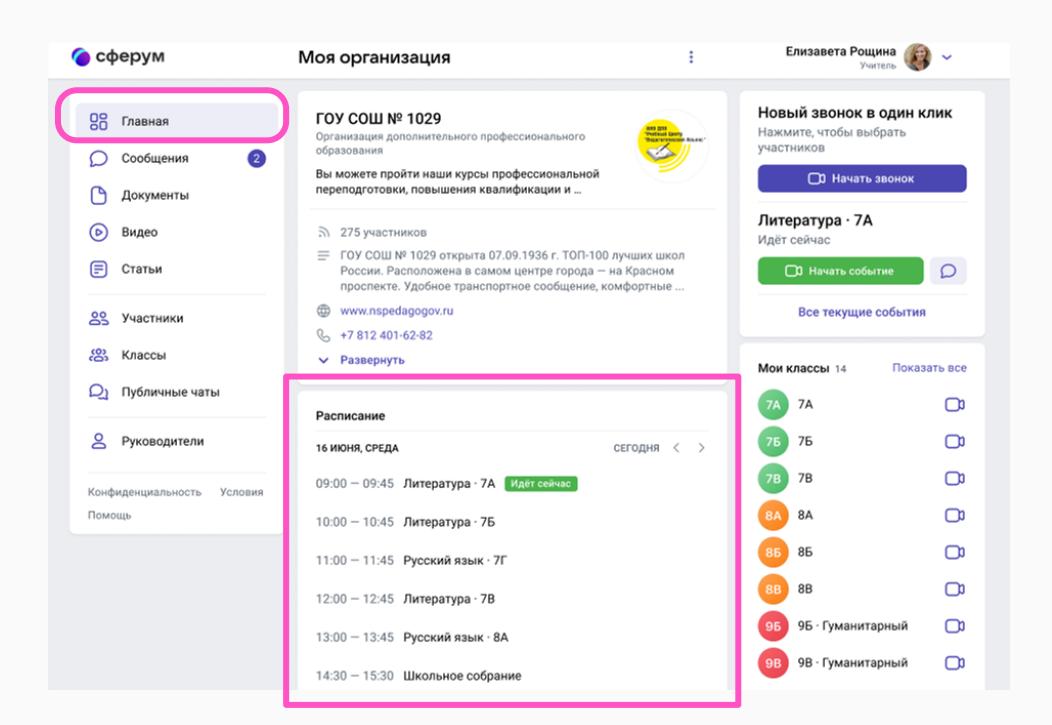

### Расписание. Создание события

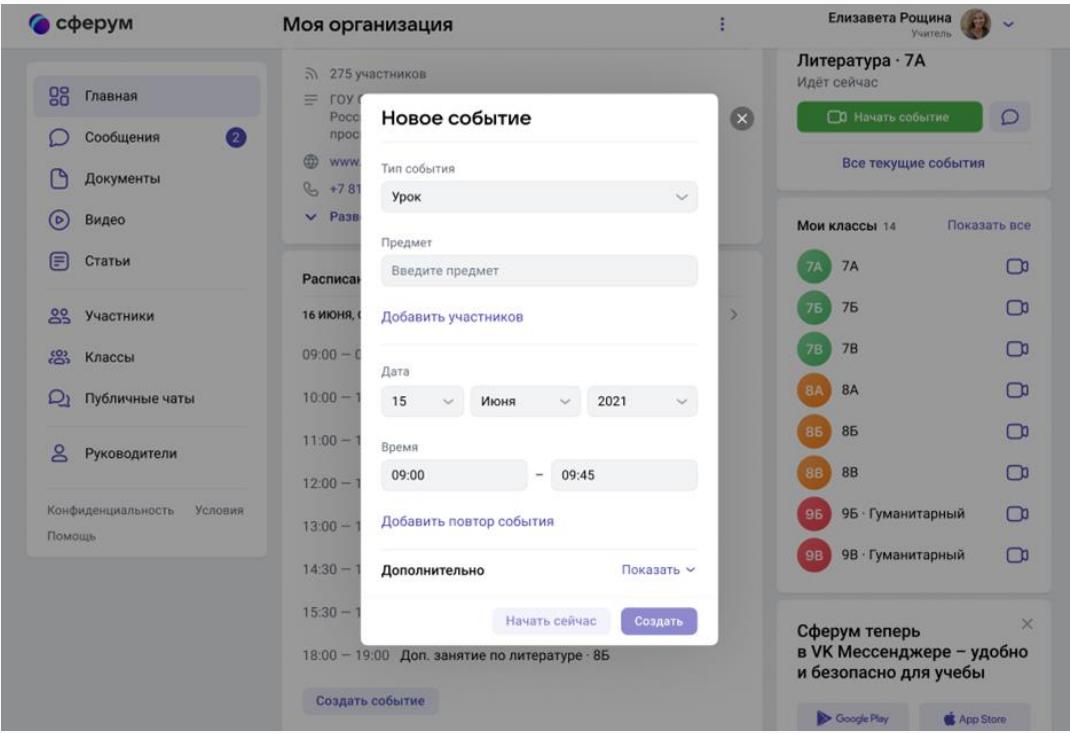

Функциональные возможности учителя<br>на платформе Сферум

#### Расписание. Созданное событие

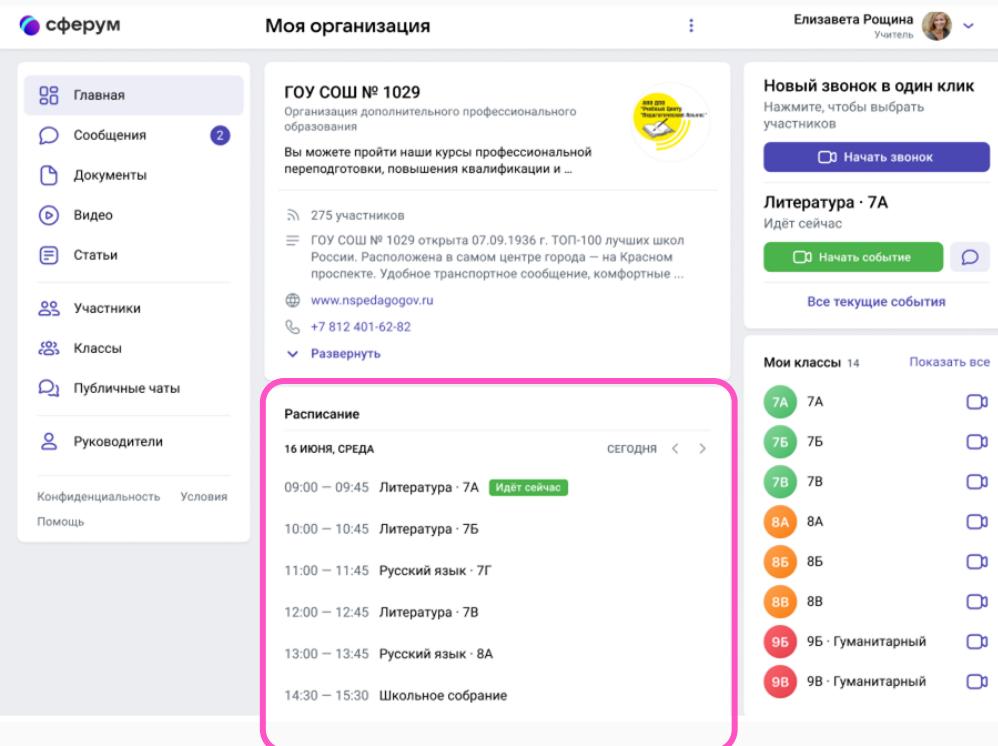

#### Звонок. Запуск с сайта sferum.ru

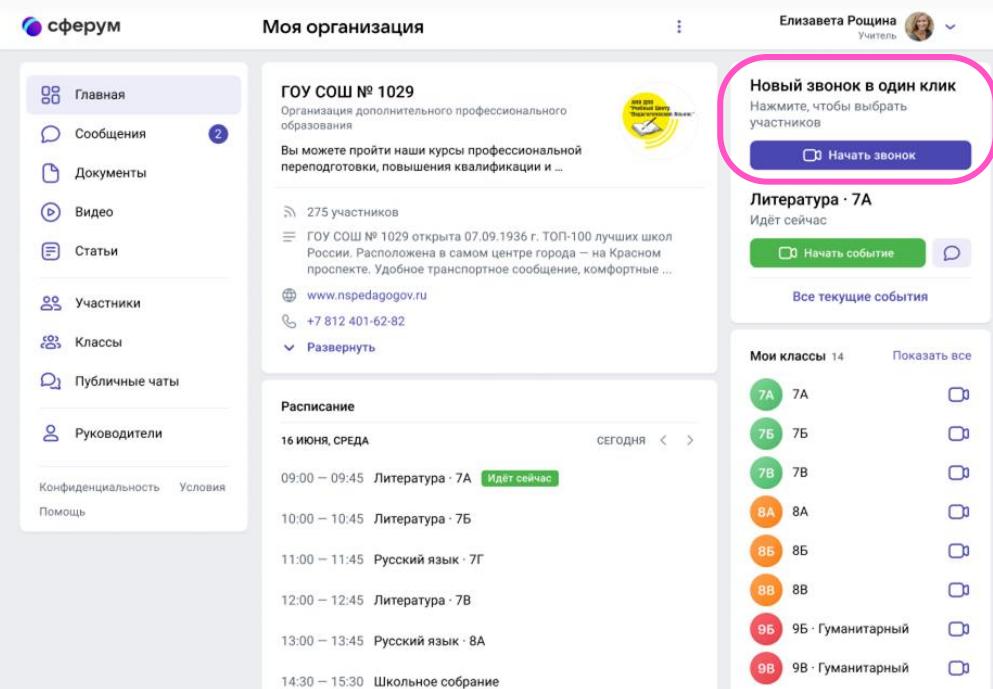

Функциональные возможности учителя на платформе Сферум

### Звонок. Запуск с сайта sferum.ru. Выбор участников

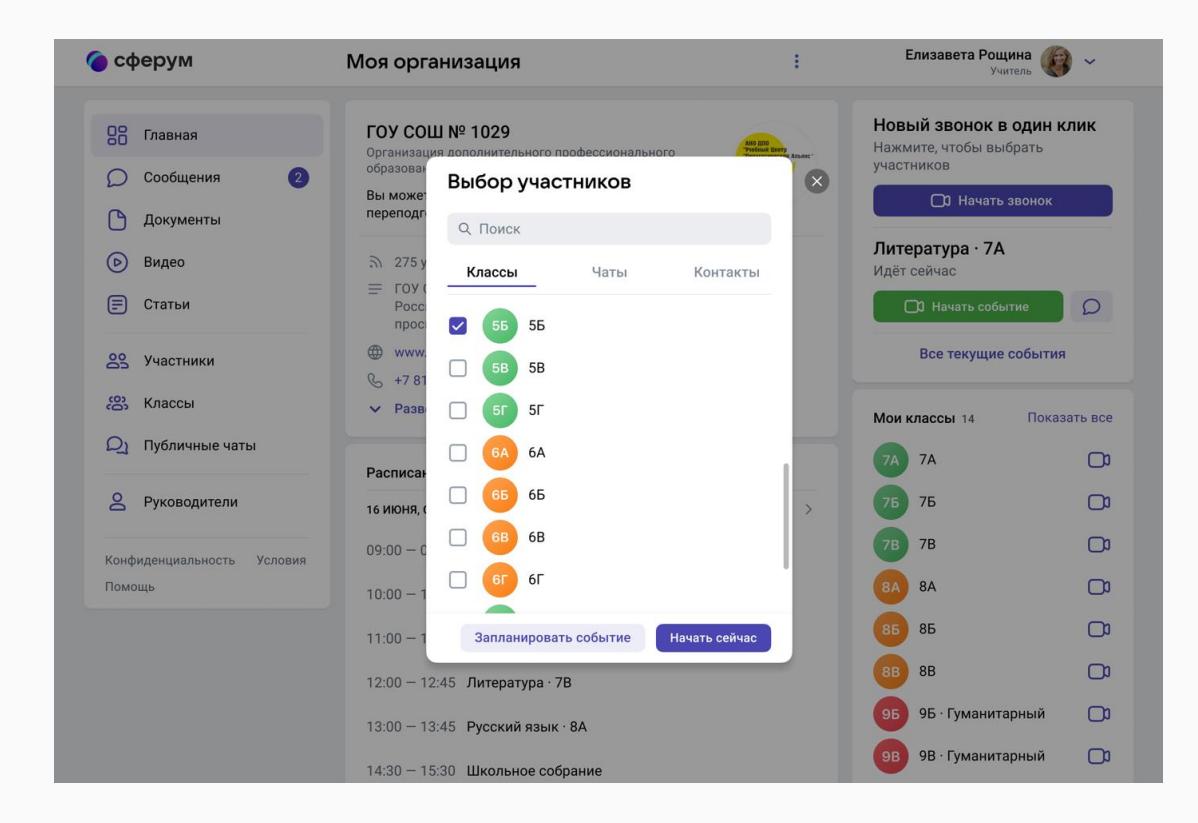

### Звонок. Функциональные возможности и интерфейс

- До 300 участников
- Без ограничения по времени
- Возможность назначать других администраторов
- Кнопка «Поднять руку»
- Чат (только для зарегистрированных пользователей)
- Зал ожидания
- Запрет подключения для незарегистрированных пользователей
- Демонстрация экрана

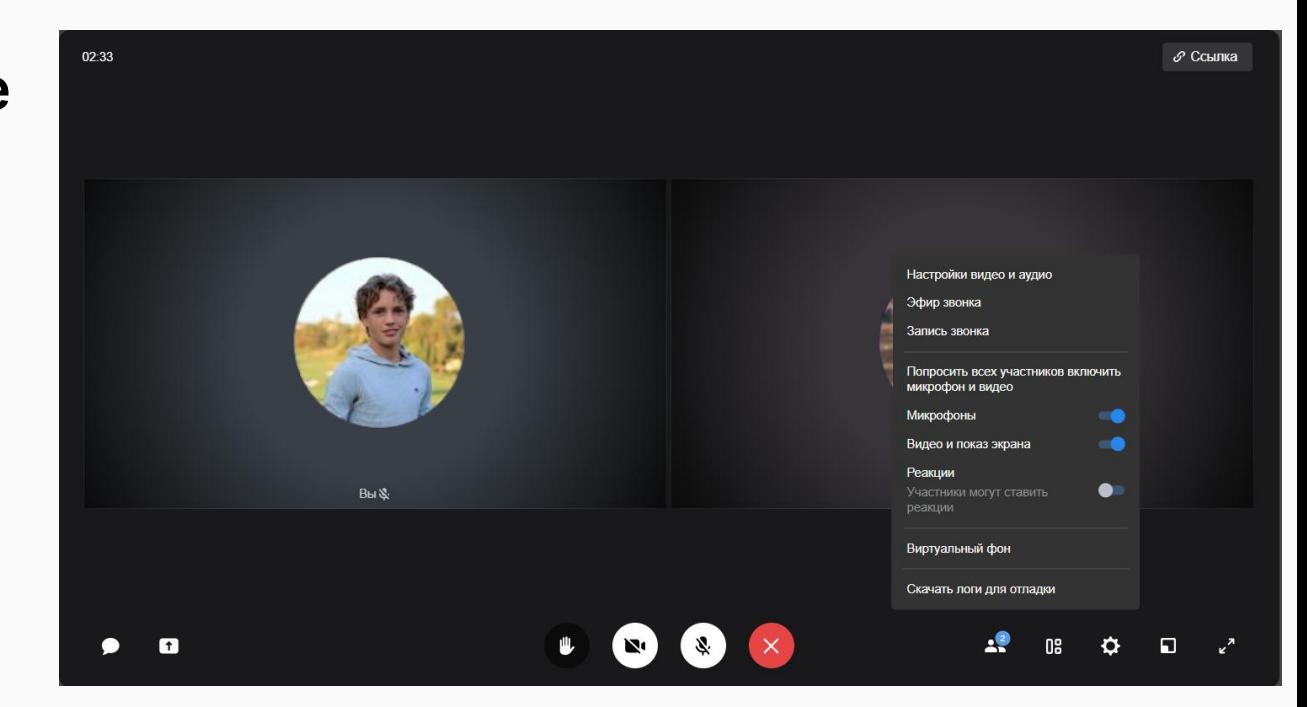

## Звонок. Копирование

**ССЫЛКИ** 

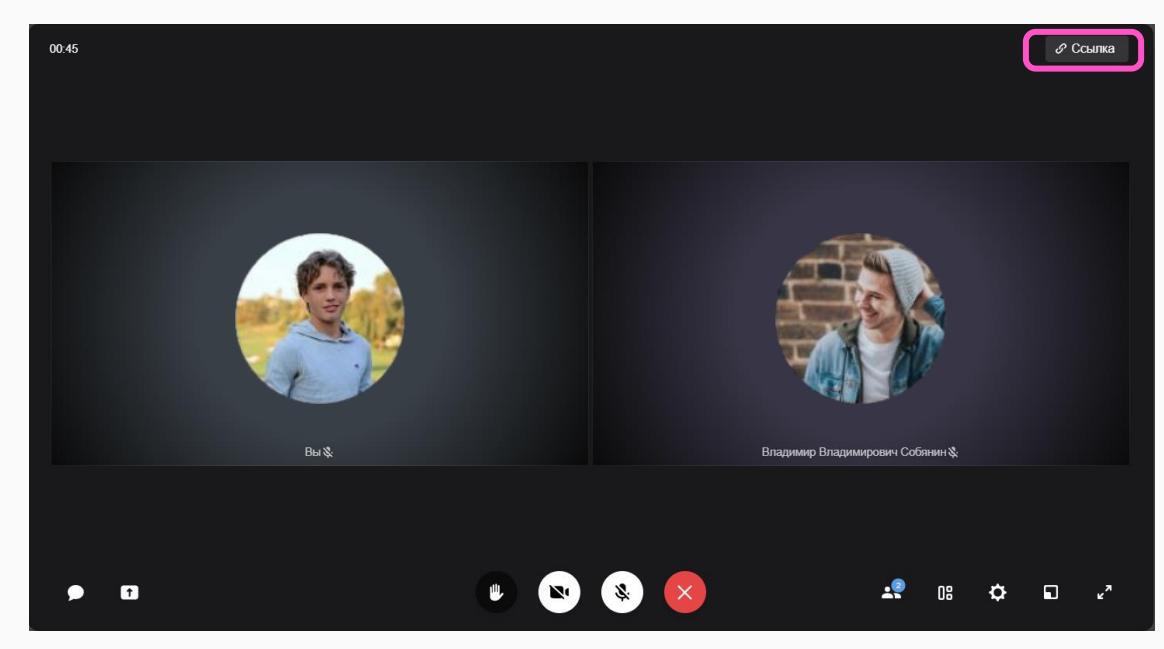

### Трансляции. Создание администратором

- Максимальное количество спикеров в трансляции до 300.
- Максимальное количество зрителей в трансляции до 10 тыс.
- Ограничений по длительности трансляции нет.
- Спикеры могут демонстрировать экран, нажимать «Поднять руку».
- Смотреть прямой эфир может кто угодно.
- Зарегистрированные зрители дополнительно могут в полной версии сайта писать свои вопросы и комментарии в чате.
- Запись трансляции сохраняется в разделе «Видео школы» и её можно пересмотреть по той же ссылке.

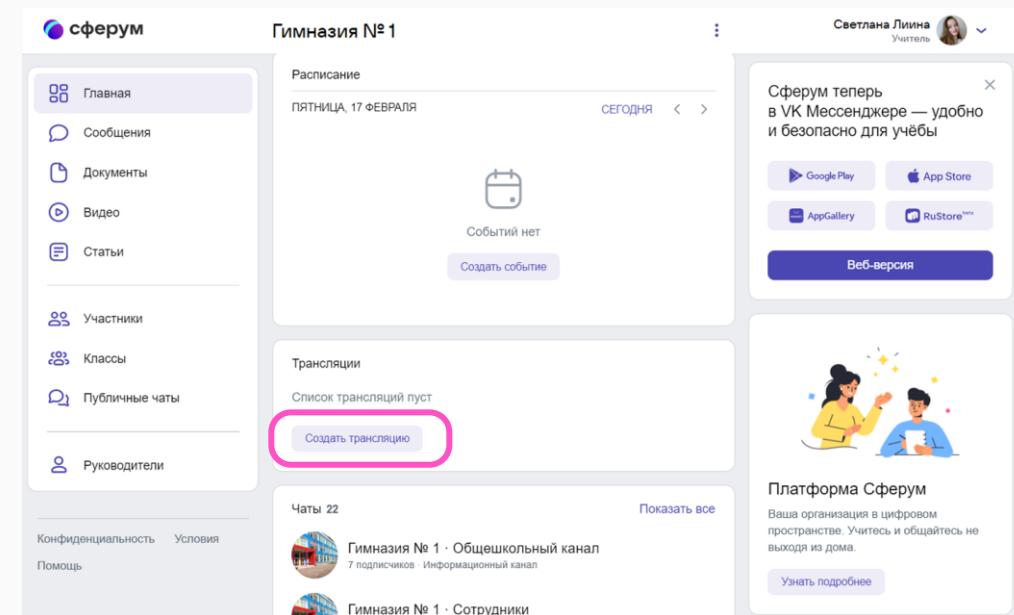

Функциональные возможности учителя на платформе Сферум

#### Трансляции. Интерфейс

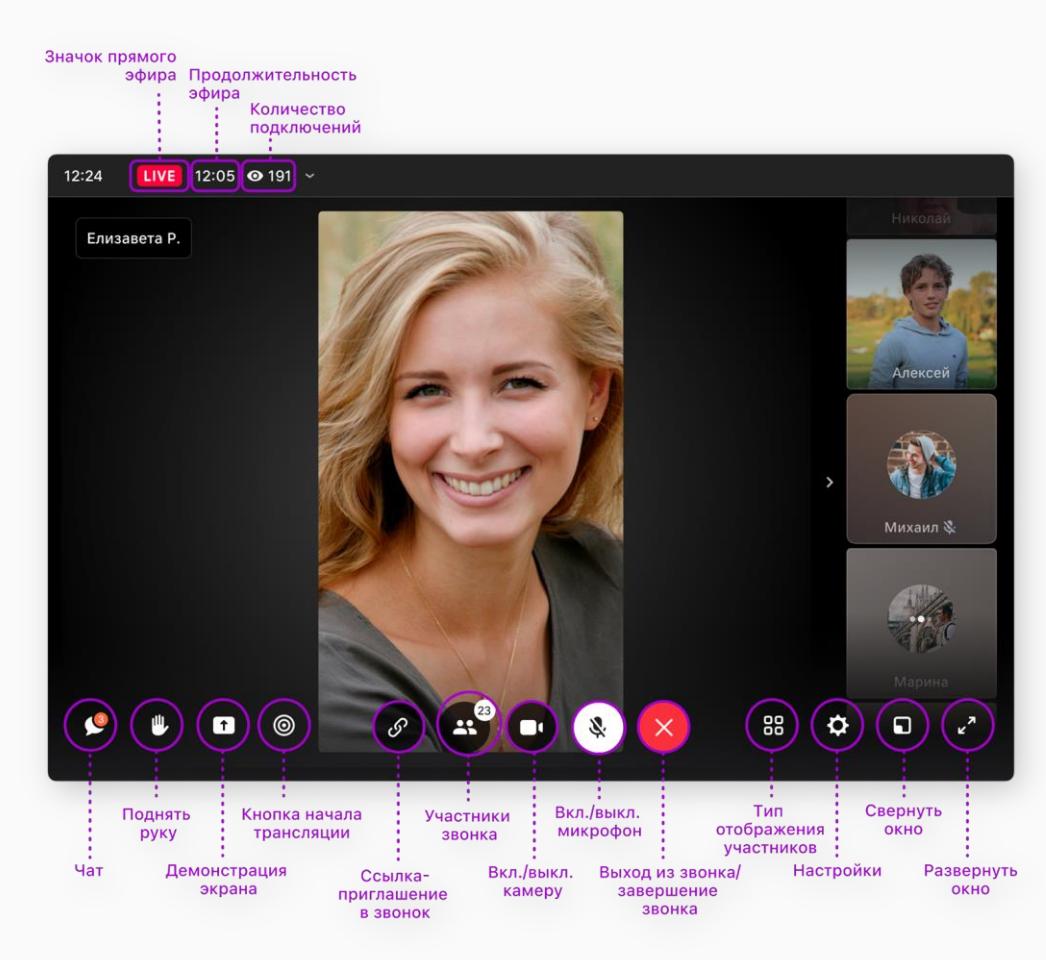

 $\Box$ 

 $\bullet$ Y

 $\frac{1}{2}$  $W$ 

E

实  $\bullet$ 

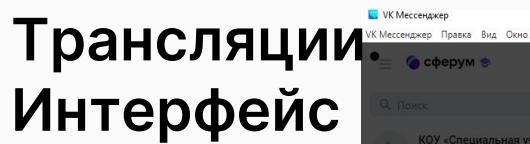

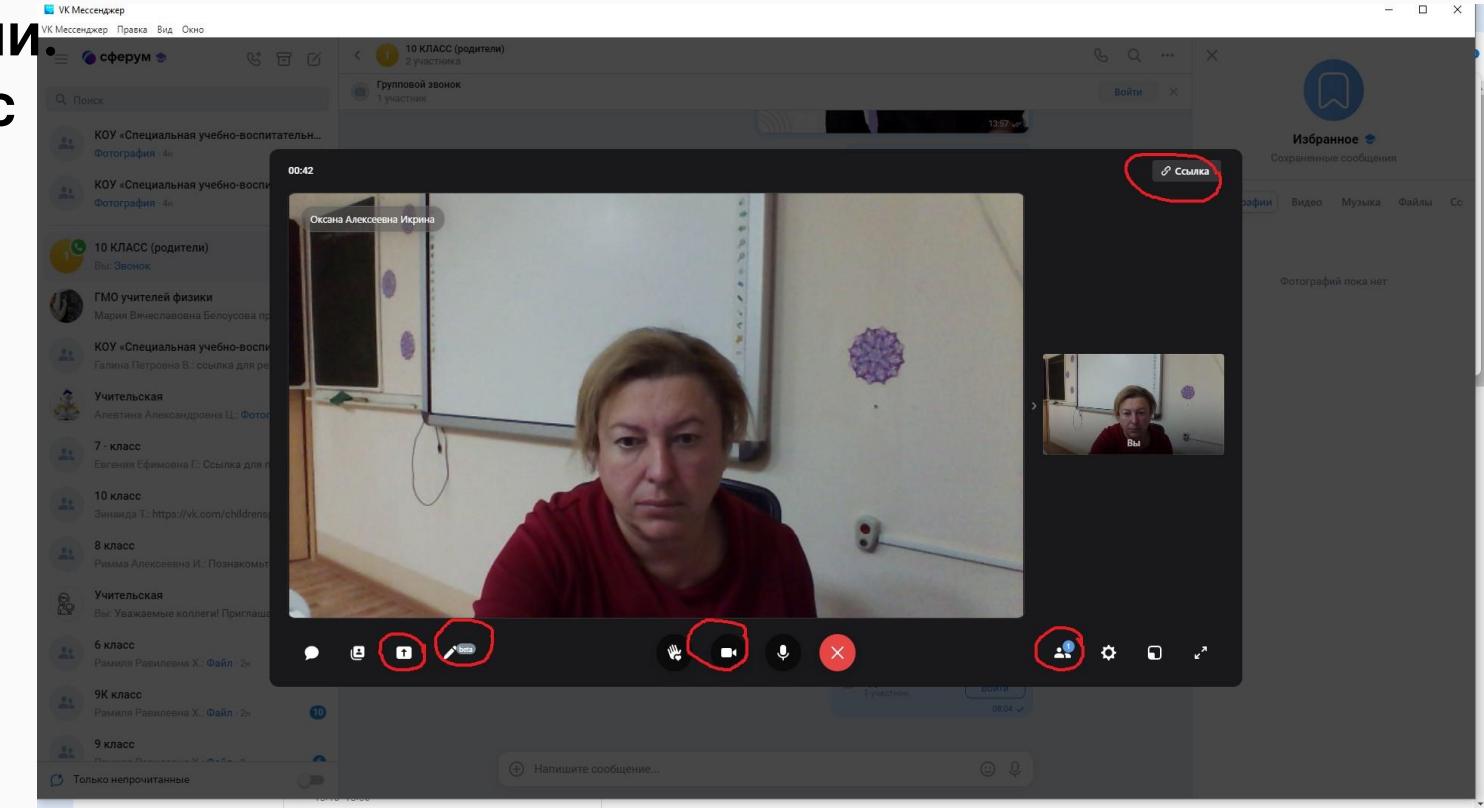

△ ● ロ 4》 PYC  $\frac{8:04}{13.12.2023}$  ■

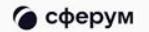

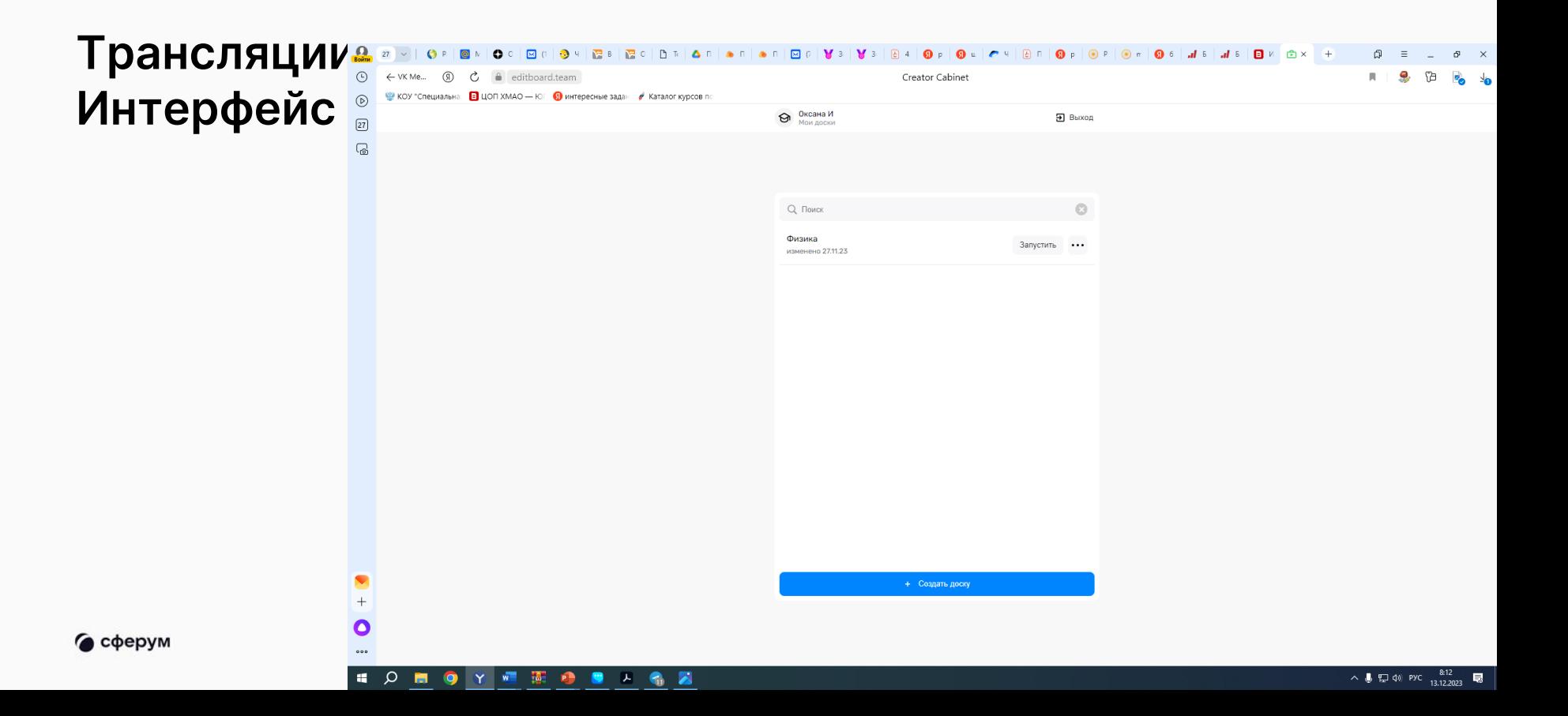

### Трансляции. Интерфейс

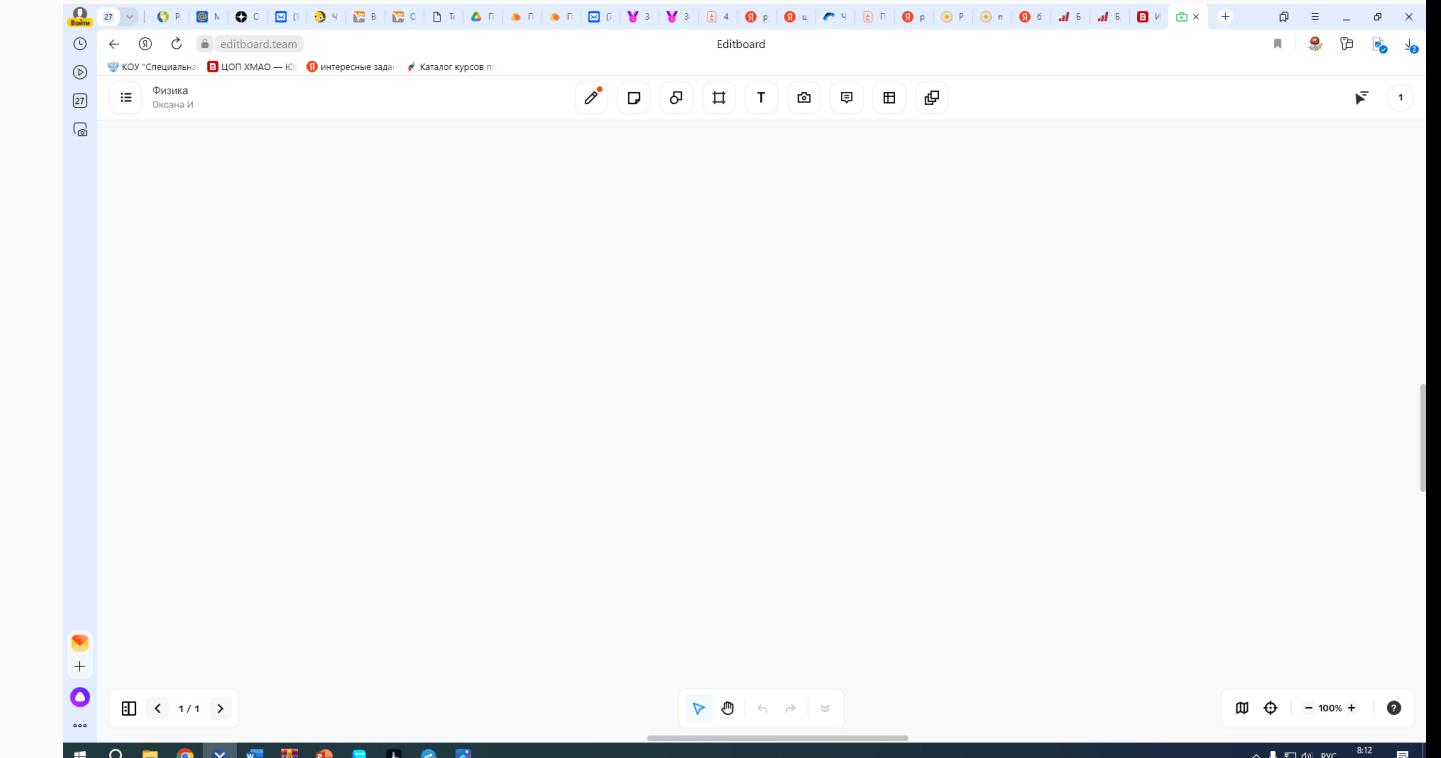

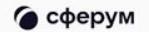

Функциональные возможности учителя на платформе Сферум

#### Трансляции. **Интерфейс** для зрителя

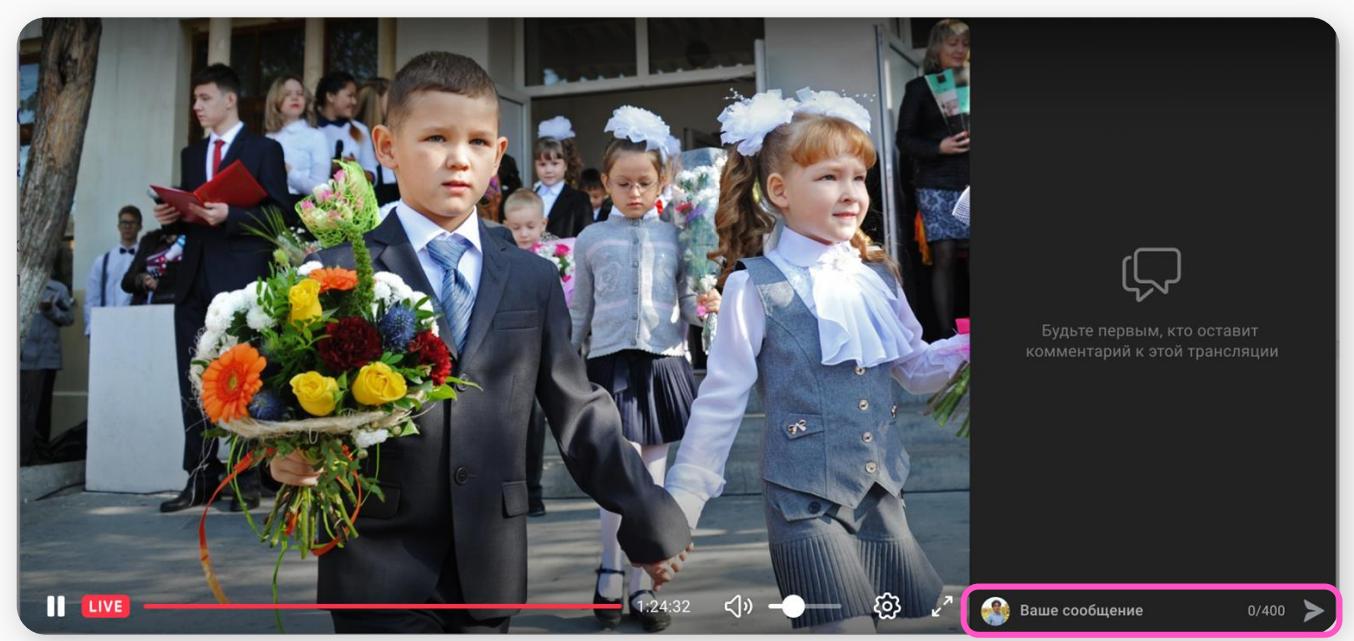

### Персональные возможности пользователя

**Доступно всем ролям**

### Мои документы

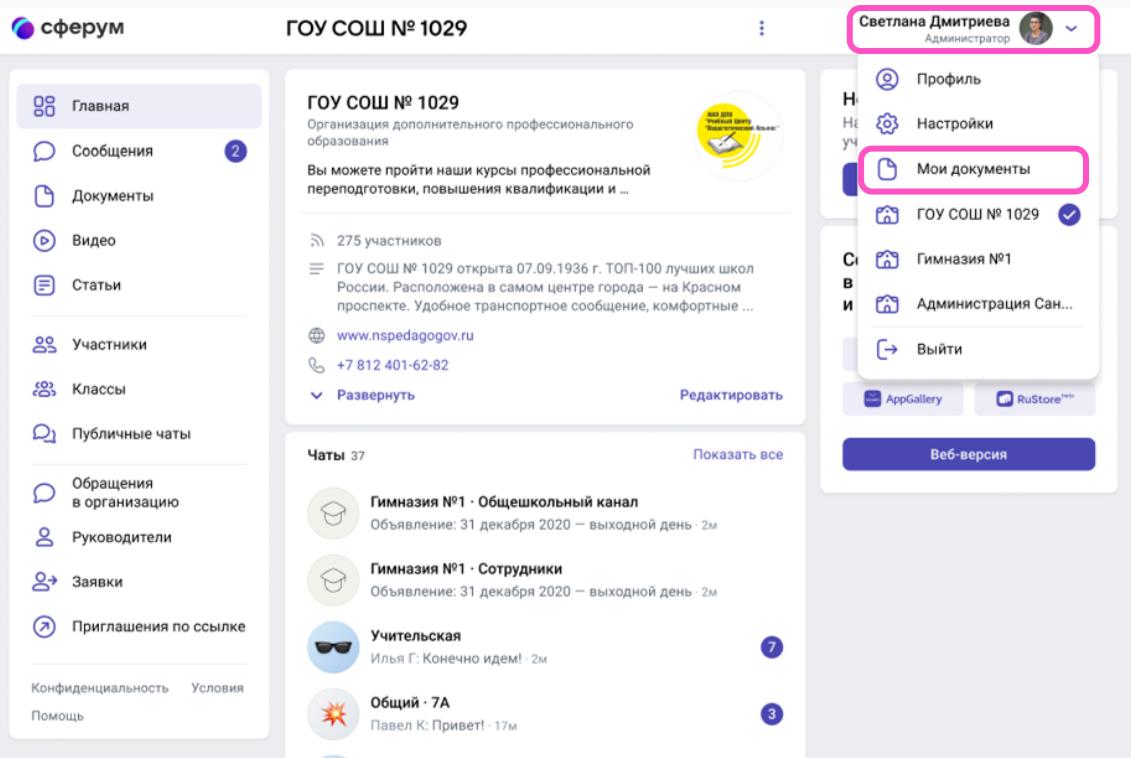

#### **Доступно всем ролям**

# Настройки и редактирование профиля

Не забывайте указывать корректное отчество в соответствующем поле. В чатах ВК Мессенджера, а также в звонках у вас будет отображать полные имя и отчество в случае, **если вы состоите хотя бы в одном сообществе в роли учителя** .

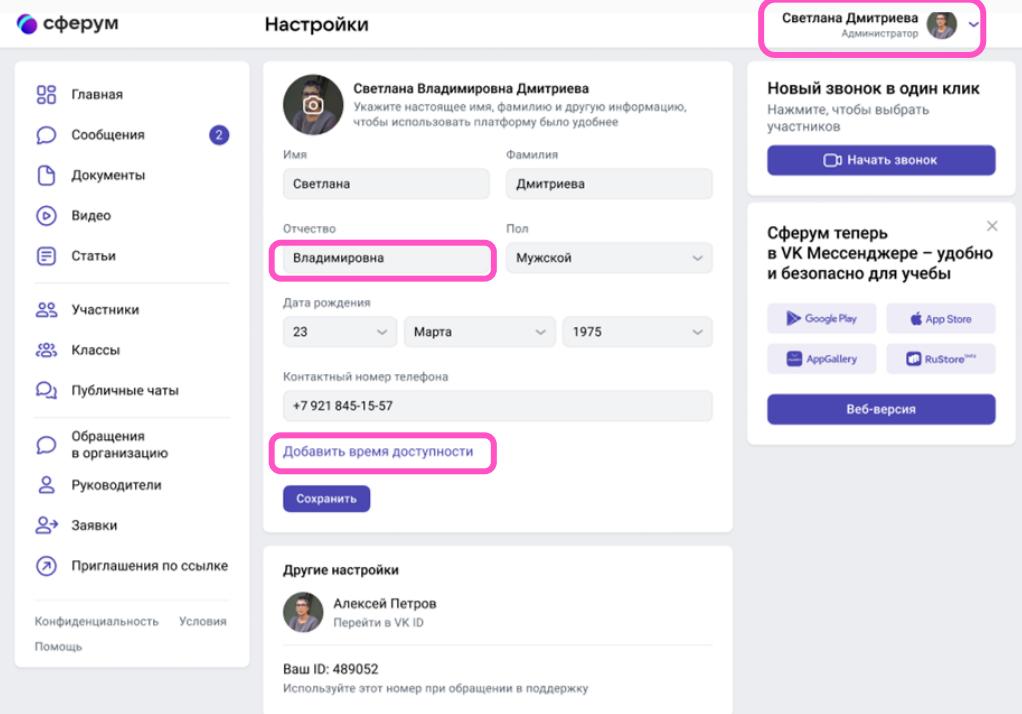

#### **Доступно всем ролям**

#### Редактирование профиля. Время доступности

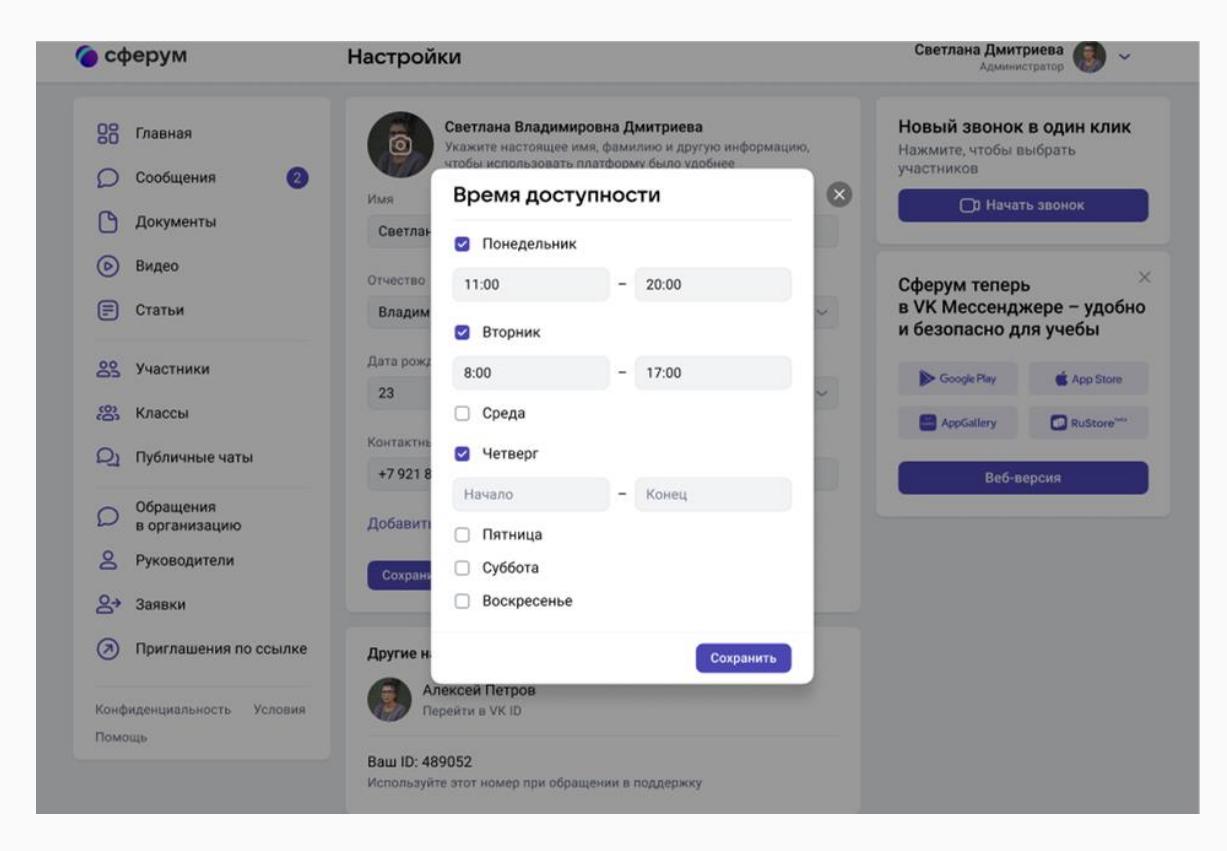

# Поддержка платформы Сферум

#### **Поддержка платформы**

#### Инструкция

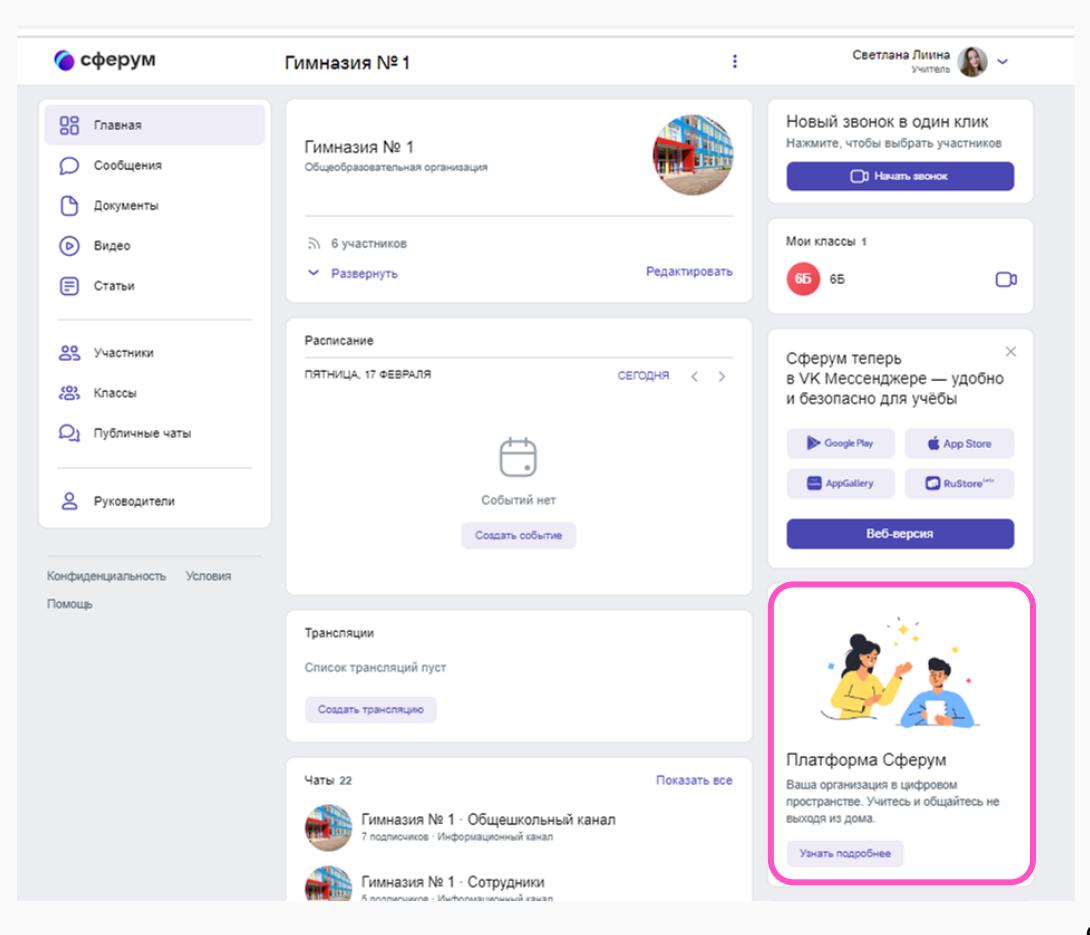

#### **Поддержка платформы**

#### Раздел «Помощь»

также вы можете связаться с Поддержкой по адресу info@sferum.ru

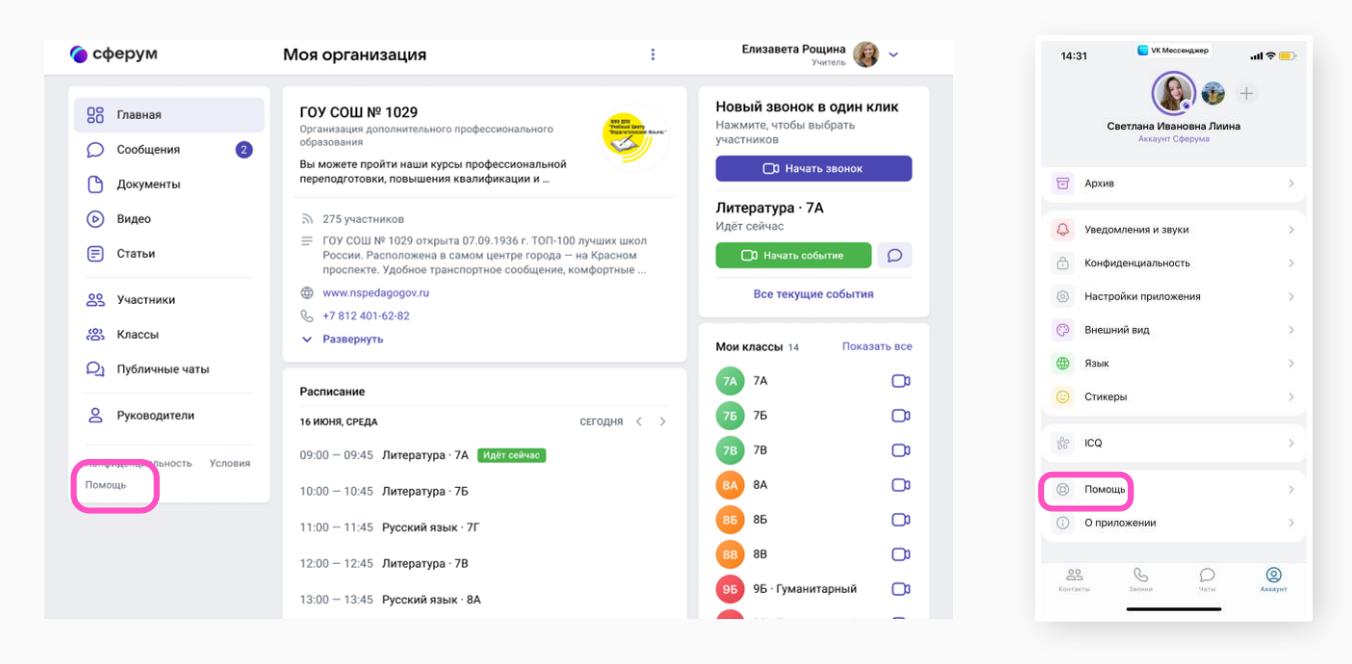